# **INSPIRON™**

### **PANDUAN PEMASANGAN**

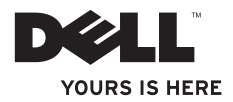

# **INSPIRON™**

### **PANDUAN PEMASANGAN**

Model Resmi: Seri D03U Tipe resmi: D03U001

### **Catatan, Perhatian, dan Peringatan**

- **CATATAN:** CATATAN menunjukkan informasi penting yang membantu Anda mengoptimalkan penggunaan komputer Anda.
- **PERHATIAN: PERHATIAN menunjukkan kehilangan data atau kerusakan potensial pada hardware dan memberitahu Anda cara menghindari masalah tersebut.**

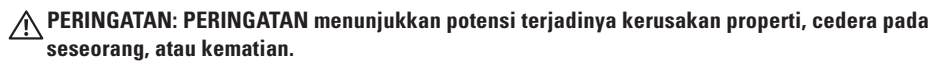

Jika Anda membeli komputer Dell™ n Series, semua referensi dalam dokumen ini mengenai sistem operasi Microsoft® Windows® menjadi tidak berlaku.

**Informasi dalam dokumen ini dapat diubah tanpa pemberitahuan sebelumnya.**

#### **© 2010 Dell Inc. Hak cipta dilindungi undang-undang.**

\_\_\_\_\_\_\_\_\_\_\_\_\_\_\_\_\_\_

Dilarang keras memperbanyak material ini dalam cara apa pun tanpa izin tertulis Dell Inc.

Merek dagang yang digunakan dalam teks ini: Dell, logo DELL, YOURS IS HERE, Solution Station, Inspiron, dan DellConnect merupakan merek dagang dari Dell Inc.; AMD, AMD Athlon, AMD Turion, AMD Phenom, dan ATI Mobility Radeon merupakan merek dagang dari Advanced Micro Devices, Inc.; Microsoft, Windows, dan logo tombol start Windows merupakan merek dagang atau merek dagang terdaftar dari Microsoft Corporation di Amerika Serikat dan/ atau negara lain; Blu-ray Disc merupakan merek dagang dari Blu-ray Disc Association; Ubuntu merupakan merek dagang terdaftar yang dimiliki oleh Canonial Ltd.

Merek dagang lain dan nama dagang yang mungkin digunakan dalam dokumen ini mengacu ke entitas yang mengaku memiliki merek dan nama produk mereka. Dell Inc. tidak mengklaim kepemilikan merek dagang dan nama dagang selain miliknya sendiri.

#### **Mei 2010 P/N 6VM9M Rev. A00**

## **Daftar Isi**

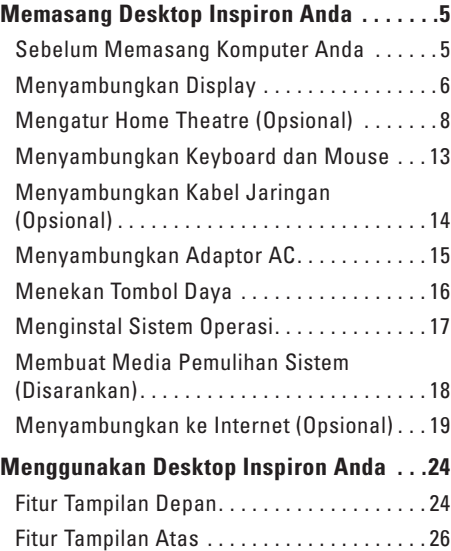

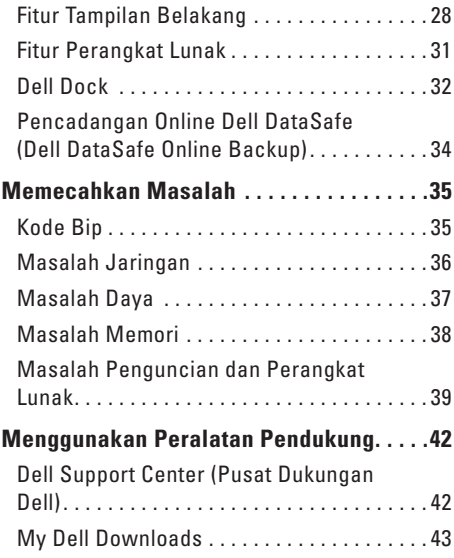

#### **Daftar Isi**

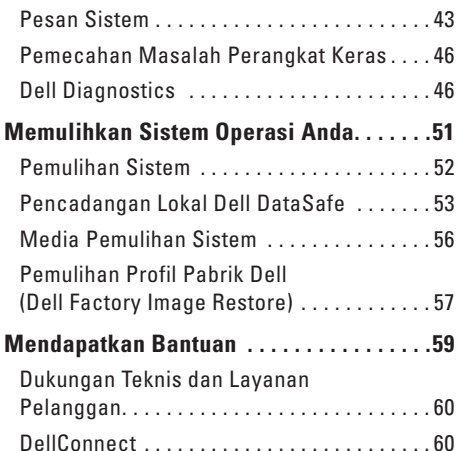

[Layanan Online . . . . . . . . . . . . . . . . . . . . . . .](#page-62-0) 61 [Layanan Status Pemesanan Otomatis](#page-63-0) . . . . . 62 [Informasi Produk . . . . . . . . . . . . . . . . . . . . . .](#page-63-0) 62

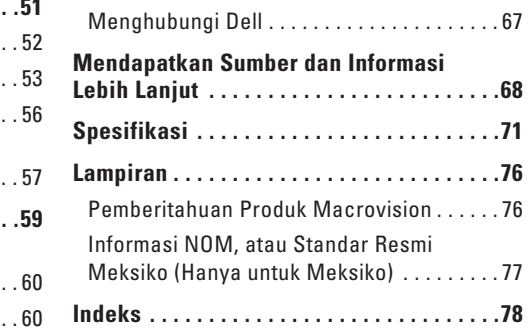

[Mengembalikan Komponen untuk](#page-64-0)  [Reparasi Sesuai Garansi atau untuk](#page-64-0) 

[Pengembalian Uang. . . . . . . . . . . . . . . . . . . .](#page-64-0) 63 [Sebelum Menghubungi Dell . . . . . . . . . . . . .](#page-66-0) 65

 $\ldots$  . . . . 76

 $\dots$  . . . . 77

## <span id="page-6-0"></span>**Memasang Desktop Inspiron Anda**

Bagian ini menyediakan informasi tentang cara memasang laptop Dell™ Inspiron™ Anda.

**PERINGATAN: Sebelum memulai prosedur di bagian ini, bacalah informasi keselamatan yang menyertai komputer Anda. Untuk informasi praktik keselamatan terbaik lainnya, kunjungi laman Regulatory Compliance (Kepatuhan pada Peraturan) pada www.dell.com/regulatory\_compliance.**

### **Sebelum Memasang Komputer Anda**

Saat memosisikan komputer Anda, pastikan konektor listrik dapat dijangkau dengan mudah, tersedia ventilasi yang cukup, dan komputer ditempatkan di permukaan yang datar.

Komputer dapat mengalami pemanasan berlebihan jika aliran udara di sekeliling komputer terbatas. Untuk mencegah pemanasan berlebihan, pastikan ada jarak setidaknya 10,2 cm (4 inci) di belakang komputer dan minimal 5,1 cm (2 inci) pada sisi-sisi lainnya. Anda tidak boleh meletakkan komputer di tempat yang tertutup, seperti di dalam lemari atau laci saat komputer dinyalakan.

### <span id="page-7-0"></span>**Menyambungkan Display**

Sambungkan display dengan menggunakan konektor VGA yang terintegrasi atau konektor HDMI. Untuk performa yang lebih baik, Anda disarankan menyambungkan display dengan menggunakan konektor HDMI.

Anda dapat membeli adaptor HDMI ke DVI dan kabel HDMI tambahan di situs **www.dell.com**.

Gunakan kabel yang sesuai berdasarkan konektor yang tersedia di komputer dan display Anda. Lihat tabel berikut untuk mengidentifikasi konektor di komputer dan display Anda.

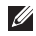

**CATATAN:** Saat menyambungkan ke display tunggal, sambungkan display HANYA ke SATU konektor pada komputer Anda.

#### **Memasang Desktop Inspiron Anda**

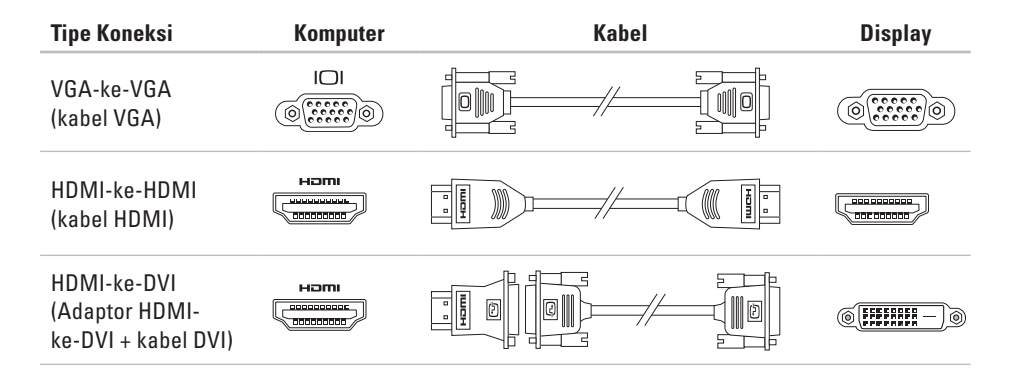

### <span id="page-9-0"></span>**Mengatur Home Theatre (Opsional)**

Anda dapat mengatur home theatre dengan menyambungkan komputer Anda ke panel display datar baik secara langsung atau melalui unit penerima Audio/Video menggunakan kabel HDMI.

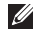

**CATATAN:** Kabel HDMI tidak disertakan bersama komputer Anda dan harus dibeli secara terpisah. Anda dapat membeli kabel HDMI di situs **www.dell.com**.

### **Menyambungkan ke Panel Display Datar Secara Langsung**

- **1.** Sambungkan keyboard dan mouse (lihat "Menyambungkan Keyboard dan Mouse" di halaman [13](#page-14-1)).
- **2.** Untuk output audio dan video: Sambungkan salah satu ujung kabel HDMI ke konektor HDMI pada komputer Anda dan ujung lain ke konektor HDMI pada panel display datar Anda.
- **3.** Untuk output audio tambahan (opsional): Sambungkan kabel audio analog 2.1 ke konektor jalur output pada komputer Anda dan buatlah koneksi yang sesuai ke speaker saluran 2.1.

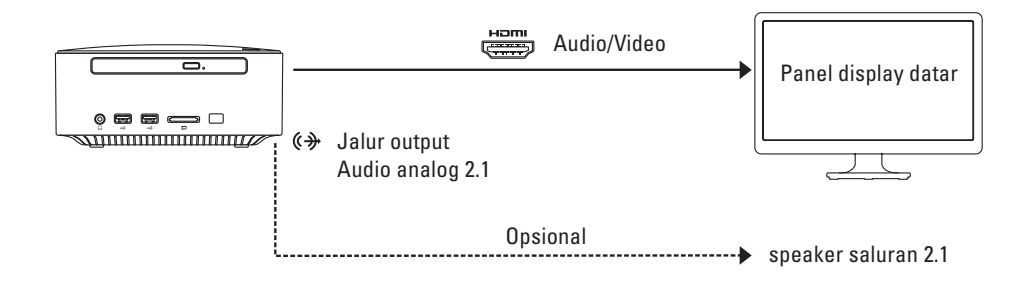

#### **Menyambungkan Panel Display Datar melalui Penerima Audio/Video**

- **1.** Sambungkan keyboard dan mouse (lihat "Menyambungkan Keyboard dan Mouse" di halaman [13\)](#page-14-1).
- **2.** Untuk output audio dan video:
	- a. Sambungkan salah satu ujung kabel HDMI ke konektor HDMI pada komputer Anda dan ujung lain ke konektor input HDMI pada unit penerima Audio/Video.
	- b. Sambungkan salah satu ujung kabel HDMI ke konektor output HDMI pada penerima Audio/ Video dan ujung lain ke konektor HDMI yang terdapat pada panel display datar Anda.
- **3.** Untuk output audio tambahan (opsional):
	- audio analog 2.1: Sambungkan kabel audio analog 2.1 ke konektor jalur output pada komputer Anda dan buatlah koneksi yang sesuai ke speaker saluran 2.1.
	- audio digital 7.1:
		- a. Sambungkan salah satu ujung kabel S/PDIF optis ke konektor S/PDIF optis pada komputer Anda dan ujung lain ke konektor S/PDIF optis yang terdapat pada penerima Audio/Video.
		- b. Sambungkan kabel saluran audio 7.1 dari penerima Audio/Video untuk speaker saluran 7.1 Anda.

#### **Memasang Desktop Inspiron Anda**

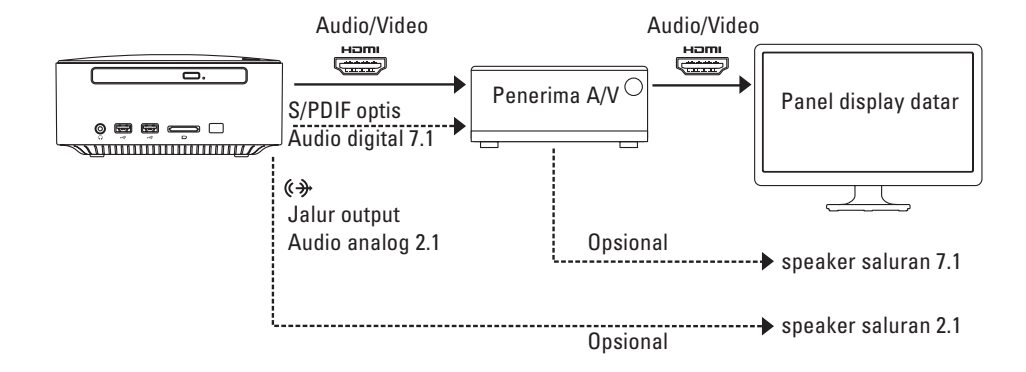

### **Menyesuaikan Pengaturan Skala Display**

Pengaturan skala memungkinkan Anda untuk mengepaskan gambar pada layar display Anda. Untuk menyesuaikan pengaturan skala:

- **1.** Pastikan komputer telah dinyalakan.
- **2.** Klik **Start** (Mulai) → **All Programs** (Semua Program)→ **Catalyst Control Center** (Pusat Kontrol Katalis)→ **CCC**.
- **3.** Pada jendela Pusat Kontrol **Catalyst™**, klik **Graphics** (Grafis) → **Desktops & Displays** (Desktop & Display).
- **4.** Pada jendela **Desktops & Displays** (Desktop & Display), klik kanan display yang ingin Anda konfigurasikan.
- **5.** Pilih **Configure...** (Konfigurasi).
- **6.** Pada jendela yang muncul, pilih tab **Scaling Options** (Opsi Skala).
- **7.** Sesuaikan skala untuk memastikan gambar ditampilkan pas pada layar display.
- **8.** Klik **OK**.

### <span id="page-14-0"></span>**Menyambungkan Keyboard dan Mouse**

Sambungkan USB keyboard dan mouse ke konektor USB di panel belakang komputer Anda.

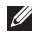

**CATATAN:** Jika Anda telah membeli Trackball Keyboard Nirkabel dari Dell, lihat dokumentasi yang disertakan untuk memasang keyboard nirkabel.

<span id="page-14-1"></span>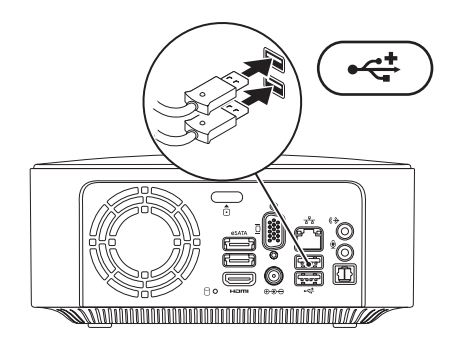

### <span id="page-15-0"></span>**Menyambungkan Kabel Jaringan (Opsional)**

Koneksi jaringan tidak diperlukan untuk menyelesaikan pemasangan komputer Anda, namun jika Anda memiliki koneksi Internet atau jaringan yang menggunakan koneksi kabel (seperti perangkat broadband atau soket Ethernet), Anda dapat menyambungkannya sekarang.

**CATATAN:** Gunakan hanya kabel Ethernet untuk melakukan koneksi ke konektor jaringan (konektor RJ45). Jangan pasang kabel telepon (konektor RJ11) ke konektor jaringan.

Untuk menghubungkan komputer Anda ke jaringan atau perangkat broadband, sambungkan salah satu ujung kabel jaringan ke port jaringan atau perangkat broadband. Sambungkan ujung kabel jaringan lainnya ke konektor jaringan (konektor RJ45) pada bagian belakang komputer Anda. Bunyi klik menunjukkan kabel jaringan telah terpasang dengan benar.

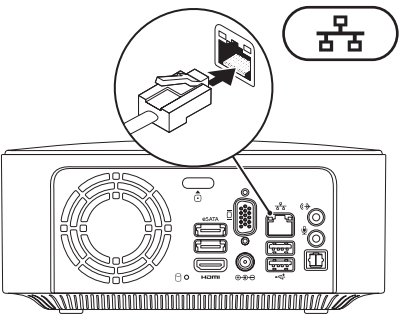

### <span id="page-16-0"></span>**Menyambungkan Adaptor AC**

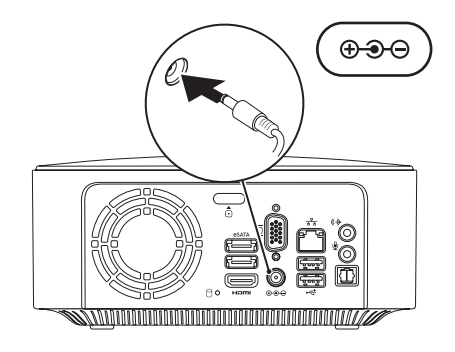

### <span id="page-17-0"></span>**Menekan Tombol Daya**

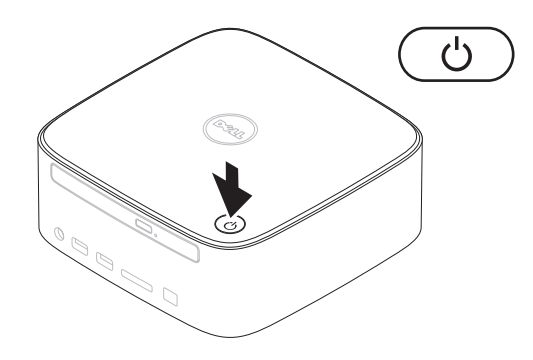

### <span id="page-18-0"></span>**Menginstal Sistem Operasi**

Komputer Anda telah dilengkapi dengan sistem operasi yang Anda pilih saat pembelian.

#### **Menginstal Microsoft Windows**

Untuk menginstal Microsoft® Windows® untuk pertama kalinya, ikuti instruksi pada layar. Langkah ini harus dilakukan dan mungkin membutuhkan waktu beberapa saat hingga selesai. Layar penginstalan Windows akan menuntun Anda melewati beberapa prosedur, yang meliputi menerima perjanjian lisensi, menetapkan preferensi, dan mengatur koneksi Internet.

- **PERHATIAN: Proses penginstalan sistem operasi tidak boleh dihentikan. Jika dihentikan, komputer Anda akan tidak dapat digunakan dan Anda harus menginstal kembali sistem operasi itu.**
- **CATATAN:** Anda disarankan untuk  $\mathscr{M}$ mengunduh dan menginstal BIOS serta driver terbaru untuk komputer Anda yang tersedia pada **support.dell.com**.
- **CATATAN:** Untuk informasi mengenai sistem operasi dan fitur, lihat situs **support.dell.com**/**MyNewDell**.

#### **Menginstal Ubuntu Linux**

Saat menginstal Ubuntu Linux untuk pertama kalinya, ikutilah instruksi pada layar.

### <span id="page-19-0"></span>**Membuat Media Pemulihan Sistem (Disarankan)**

**CATATAN:** Anda disarankan untuk membuat media pemulihan sistem segera setelah Anda menginstal Microsoft Windows.

Media pemulihan sistem dapat digunakan untuk memulihkan komputer Anda ke status pengoperasian semula seperti status saat komputer Anda beli, sekaligus melindungi file data (tanpa memerlukan disk Sistem Operasi). Anda dapat menggunakan media pemulihan sistem jika perubahan perangkat keras, perangkat lunak, driver, atau pengaturan sistem lainnya menyebabkan kondisi pengoperasian yang tidak diinginkan pada komputer Anda.

Anda akan memerlukan hal-hal berikut ini untuk membuat media pemulihan sistem:

- • Pencadangan Lokal Dell DataSafe (Dell DataSafe Local Backup)
- • USB key dengan kapasitas minimal 8 GB atau DVD-R/DVD+ R/Blu-ray Disc™

**CATATAN: Pencadangan Lokal Dell** DataSafe tidak mendukung disk yang dapat ditulis ulang (rewritable disc).

Untuk membuat media pemulihan sistem:

- **1.** Pastikan komputer telah dinyalakan.
- **2.** Pasang disk atau USB key ke dalam komputer.
- **3.** Klik **Start** (Mulai) → **Programs**  (Program)→ **Dell DataSafe Local Backup**  (Pencadangan Lokal Dell DataSafe).
- **4.** Klik **Create Recovery Media** (Buat Media Pemulihan).
- **5.** Ikuti instruksi pada layar.
- **CATATAN:** Untuk informasi mengenai prosedur penggunaan media pemulihan sistem, lihat "Media Pemulihan Sistem" di halaman [56](#page-57-1).

### <span id="page-20-0"></span>**Menyambungkan ke Internet (Opsional)**

Untuk tersambung ke internet, Anda membutuhkan modem eksternal atau koneksi jaringan dan penyedia layanan internet (ISP).

Jika modem USB eksternal atau adaptor WLAN tidak menjadi bagian dari pesanan awal Anda, Anda dapat membeli komponen ini di situs **www.dell.com**.

#### **Mengatur Koneksi Kabel**

- • Jika Anda menggunakan koneksi dial-up, sambungkan jalur telepon ke modem USB eksternal (opsional) dan ke soket telepon sebelum Anda mengatur koneksi internet.
- • Jika Anda menggunakan DSL atau koneksi modem satelit/kabel, hubungi ISP atau layanan telepon selular Anda untuk instruksi pemasangan.

Untuk menyelesaikan pengaturan koneksi internet kabel Anda, ikuti instruksi di bagian "Mengatur Koneksi Internet Anda" pada halaman [21.](#page-22-0)

### **Mengatur Koneksi Nirkabel**

**CATATAN:** Untuk mengatur router nirkabel Anda, lihat dokumentasi yang disertakan bersama router Anda.

Sebelum Anda dapat menggunakan koneksi internet nirkabel, Anda harus menyambungkan router nirkabel Anda.

Untuk mengatur koneksi Anda ke router nirkabel:

Windows® 7

- **1.** Simpan dan tutup semua file yang terbuka, dan tutup semua program yang terbuka.
- **2.** Klik **Start** (Mulai) → **Control Panel** (Panel Kontrol).
- **3.** Pada kotak pencarian, ketik network, kemudian klik **Network and Sharing Center**  (Pusat Jaringan dan Bagi-Pakai)→ **Connect to a network** (Sambungkan ke jaringan).
- **4.** Ikuti instruksi pada layar untuk menyelesaikan pengaturan.

#### Windows Vista®

- **1.** Simpan dan tutup semua file yang terbuka, dan tutup semua program yang terbuka.
- **2.** Klik Start (Mulai) → Connect To (Sambungkan ke).
- **3.** Ikuti instruksi pada layar untuk menyelesaikan pengaturan.

#### <span id="page-22-0"></span>**Mengatur Koneksi Internet Anda**

ISP dan penawaran ISP berbeda-beda di setiap negara. Hubungi ISP Anda untuk mendapatkan informasi penawaran yang tersedia di negara Anda.

Jika Anda tidak dapat terkoneksi ke internet, namun sebelumnya berhasil melakukan koneksi, ISP mungkin sedang bermasalah. Hubungi ISP Anda untuk memeriksa status layanan, atau coba lakukan koneksi lagi nanti.

Siapkan informasi ISP Anda. Jika Anda tidak memiliki ISP, panduan **Connect to the Internet**  (Sambungkan ke Internet) dapat membantu Anda mendapatkannya.

Untuk mengatur koneksi Internet Anda:

#### **Windows 7**

- **1.** Simpan dan tutup semua file yang terbuka, dan tutup semua program yang terbuka.
- **2.** Klik **Start** (Mulai) → **Control Panel** (Panel Kontrol).
- **3.** Pada kotak pencarian, ketik network, lalu klik **Network and Sharing Center** (Pusat Jaringan dan Bagi-Pakai) → **Set up a new connection or network** (Atur koneksi atau jaringan baru)→ **Connect to the Internet** (Sambungkan ke Internet).

Jendela **Connect to the Internet** (Sambungkan ke Internet) terbuka.

- **CATATAN:** Jika Anda tidak mengetahui tipe koneksi mana yang harus dipilih, klik **Help me choose** (Bantu saya memilih) atau hubungi ISP Anda.
- **4.** Ikuti instruksi pada layar dan gunakan informasi pengaturan yang disediakan oleh ISP Anda untuk menyelesaikan pengaturan.

#### **Memasang Desktop Inspiron Anda**

#### Windows Vista

- **1.** Simpan dan tutup semua file yang terbuka, dan tutup semua program yang terbuka.
- **2.** Klik **Start** (Mulai) → **Control Panel** (Panel Kontrol).
- **3.** Pada kotak pencarian, ketik network, lalu klik **Network and Sharing Center**  (Pusat Jaringan dan Bagi-Pakai)→ **Set up a connection or Network** (Buat koneksi atau Jaringan)→ **Connect to the Internet**  (Sambungkan ke Internet). Jendela **Connect to the Internet** (Sambungkan ke Internet) akan terbuka.
- 
- **CATATAN:** Jika Anda tidak mengetahui tipe koneksi mana yang harus dipilih, klik **Help me choose** (Bantu saya memilih) atau hubungi ISP Anda.
- **4.** Ikuti instruksi pada layar dan gunakan informasi pengaturan yang disediakan oleh ISP Anda untuk menyelesaikan pengaturan.

#### **Memasang Desktop Inspiron Anda**

# <span id="page-25-0"></span>**Menggunakan Desktop Inspiron Anda**

Bagian ini memberikan informasi mengenai fitur yang tersedia di desktop Inspiron™ Anda. **Fitur Tampilan Depan**

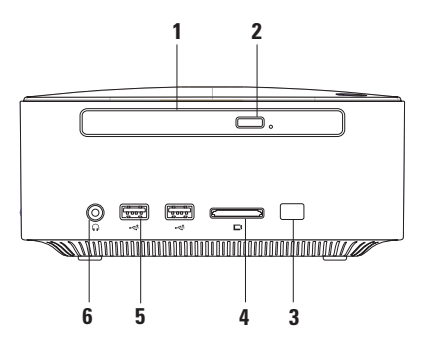

- **1 Drive optis (opsional)**  Hanya memainkan atau merekam Disk Blu-Ray, DVD, dan CD standar (12 cm). Untuk menyisipkan atau mengeluarkan disc, tekan tombol pembuka (eject) drive optik lalu keluarkan baki disk drive optik.
- **2 Tombol pembuka drive optik (eject)** Membuka baki disc drive optik ketika ditekan.
- **3 Sensor IR (opsional)** Mendeteksi perangkat (seperti remote control) yang menggunakan sinyal inframerah.
- **4 Pembaca Kartu Media 4-in-1** Menawarkan cara yang cepat dan nyaman untuk melihat dan berbagi foto, musik, video, dan dokumen yang disimpan di kartu memori.

**CATATAN**: Komputer Anda disertai oleh sisipan plastik yang dipasang dalam slot kartu media. Sisipan ini melindungi slot yang belum digunakan dari debu dan partikel lainnya. Simpan sisipan itu untuk digunakan saat kartu media tidak dipasang di dalam slot; sisipan dari komputer lain mungkin tidak cocok untuk komputer Anda.

- **5 Konektor USB 2.0 (2)** Menyambungkan perangkat USB yang jarang disambungkan, seperti kunci memori, kamera digital, dan pemutar MP3.
- **6 Konektor headphone** Menyambungkan ke headphone. **CATATAN**: Untuk menyambungkan ke speaker atau sound system yang disuplai listrik, gunakan konektor audio out atau S/PDIF pada bagian belakang komputer Anda.

### <span id="page-27-0"></span>**Fitur Tampilan Atas**

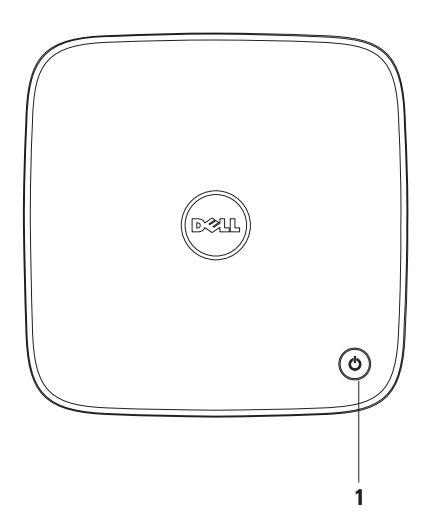

- **1**  $\bigcirc$  **Lampu dan tombol daya** Mengaktifkan dan menonaktifkan komputer saat ditekan. Lampu di bagian tengah tombol ini menginformasikan status daya berikut:
	- • Padam Komputer dimatikan, dalam mode "hibernate" (hibernasi), atau tidak menerima daya.
	- Putih solid Komputer menyala.
	- • Kuning solid Komputer berada di kondisi sleep atau mungkin ada masalah dengan board sistem atau catu daya (power supply).
	- • Berkedip-kedip kuning Mengindikasikan ada masalah pada board sistem atau catu daya (power supply).

**CATATAN:** Untuk informasi mengenai masalah daya, lihat bagian "Masalah Daya" pada halaman [37](#page-38-1).

<span id="page-29-0"></span>**Menggunakan Desktop Inspiron Anda**

### **Fitur Tampilan Belakang**

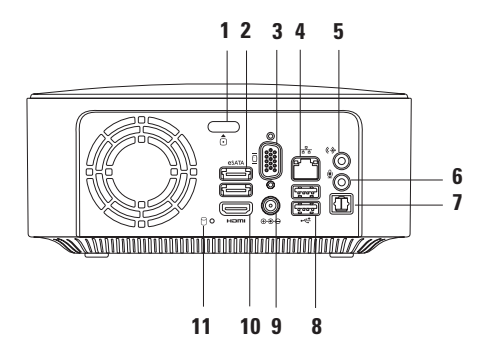

- **1 Tombol pelepas penutup atas** Membuka penutup atas komputer.
- **2 Konektor eSATA (2)** Menyambungkan ke perangkat penyimpanan kompatibel SATA dan eSATA (seperti drive optik atau hard disk eksternal) atau perangkat USB (seperti mouse, keyboard, printer, drive eksternal, atau pemutar MP3).
- **3 Konektor VGA** Menyambungkan perangkat video, seperti monitor atau proyektor.
- **4 Konektor jaringan** Menyambungkan komputer Anda ke jaringan atau perangkat broadband.
- **5 Konektor line-out** Menyambungkan ke headphone dan speaker dengan amplifier yang terintegrasi.
- **6 Konektor mikfrofon** Menyambungkan ke mikrofon untuk input suara atau audio ke program suara atau telepon.
- **7 Konektor S/PDIF optis** Menyambungkan ke amplifier, speaker, atau TV untuk output audio digital melalui kabel digital optis. Format ini akan membawa sinyal audio tanpa harus melewati proses konversi audio analog.
- **8 Konektor USB 2.0 (2)** Menyambungkan ke perangkat USB, seperti mouse, keyboard, printer, drive eksternal, atau pemutar MP3.
- **9 Konektor adaptor AC** Menyambungkan ke adaptor AC untuk menghidupkan komputer.
- **10 Konektor HDMI** Menyambungkan ke TV untuk sinyal video dan audio 2.1.

**CATATAN:** Jika konektor kabel output dan HDMI disambungkan, audio dirutekan melalui konektor line-out (analog) dan tidak melalui konektor HDMI.

**11 Lampu aktivitas hard drive** — Menyala saat komputer membaca atau menulis data. Lampu putih yang berkedip-kedip menunjukkan adanya aktivitas hard drive.

**PERHATIAN: Untuk mencegah hilangnya data, jangan pernah mematikan komputer saat lampu aktivitas hard drive berkedip-kedip.**

### <span id="page-32-0"></span>**Fitur Perangkat Lunak**

**CATATAN:** Untuk informasi lebih lanjut  $\mathscr{M}$ mengenai fitur-fitur yang diuraikan dalam bagian ini, lihat Panduan Teknologi Dell di **support.dell.com/manuals** atau di lokasi berikut ini:

*Windows*<sup>®</sup> 7: **Start** (Mulai) → **All Programs** (Semua Program)→ **Dell Help Documentation** (Dokumentasi Bantuan Dell).

*Windows Vista*®: Start (Mulai) → Help and Support (Bantuan dan Dukungan)→ **Dell EDocs**.

#### **Produktivitas dan Komunikasi**

Anda dapat menggunakan komputer Anda untuk membuat presentasi, brosur, kartu ucapan, pamflet, dan spreadsheet. Anda juga dapat mengedit dan menampilkan foto dan gambar digital. Periksa pesanan pembelian untuk mengetahui perangkat lunak yang diinstal pada komputer Anda.

Setelah tersambung ke internet, Anda dapat mengakses situs web, membuat akun email, dan mengunggah atau mengunduh file.

#### **Hiburan dan Multimedia**

Anda dapat menggunakan komputer Anda untuk menonton video, memainkan game, membuat CD Anda sendiri, mendengar musik, dan stasiun radio. Drive disk optik Anda mungkin mendukung berbagai format media disk, yang meliputi CD, DVD, dan Blu-ray Disc (jika opsi ini dipilih saat pembelian).

Anda dapat mengunduh atau menyalin file gambar dan video dari perangkat portabel, seperti kamera digital dan telepon selular. Aplikasi perangkat lunak opsional memungkinkan Anda untuk mengatur dan membuat file musik dan video yang dapat direkam ke dalam disk, disimpan ke perangkat portabel seperti pemutar MP3 dan perangkat hiburan genggam, atau diputar dan ditampilkan langsung pada TV, proyektor, dan peralatan home theater yang telah dihubungkan.

### <span id="page-33-0"></span>**Dell Dock**

Dell Dock adalah kelompok ikon yang menyediakan akses mudah ke aplikasi, file, dan folder yang sering digunakan. Anda dapat melakukan personalisasi Dock dengan:

• Menambahkan atau menghapus ikon

- • Mengganti warna dan lokasi Dock
- • Mengelompokkan ikon yang terkait ke dalam kategori
- • Mengganti karakteristik ikon

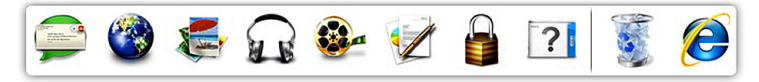

### **Menambahkan Kategori**

- **1.** Klik kanan Dock, klik **Add** (Tambah)→ **Category** (Kategori). Jendela **Add/Edit Category** (Tambah/Ubah Kategori) akan ditampilkan.
- **2.** Masukkan judul untuk kategori dalam kolom **Judul**.
- **3.** Pilih ikon untuk kategori dari kotak **Pilih gambar:**.
- **4.** Klik **Save** (Simpan).

### **Menambahkan Ikon**

Tarik dan letakkan ikon ke Dock atau kategori.

### **Menghapus Kategori atau Ikon**

- **1.** Klik kanan kategori atau ikon pada Dock dan klik **Delete shortcut** (Hapus akses cepat) atau **Delete category** (Hapus kategori).
- **2.** Ikuti instruksi pada layar.

### **Melakukan Personalisasi Dock**

- **1.** Klik kanan Dock dan klik **Advanced Setting...** (Pengaturan Lanjutan).
- **2.** Pilih opsi yang diinginkan untuk melakukan personalisasi Dock.

### <span id="page-35-0"></span>**Pencadangan Online Dell DataSafe (Dell DataSafe Online Backup)**

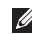

**CATATAN: Dell DataSafe Online mungkin** tidak tersedia di semua wilayah.

**CATATAN:** Koneksi broadband disarankan untuk memperoleh kecepatan unggah/ unduh yang cepat.

Dell DataSafe Online merupakan cadangan otomatis dan layanan pemulihan data yang membantu Anda melindungi data dan file penting lainnya dari malapetaka seperti pencurian, kebakaran, atau bencana alam. Anda dapat mengakses layanan komputer Anda dengan menggunakan akun yang dilindungi password.

Untuk informasi lebih lanjut, kunjungi **delldatasafe.com.**

Untuk merencanakan pencadangan:

- **1.** Klik dua kali ikon Dell DataSafe Online pada taskbar.
- **2.** Ikuti instruksi yang muncul pada layar.
# <span id="page-36-0"></span>**Memecahkan Masalah**

Bagian ini memberikan informasi troubleshooting (pemecahan masalah) untuk komputer Anda. Jika Anda tidak dapat memecahkan masalah Anda dengan menggunakan panduan berikut, lihatlah "Menggunakan Peralatan Pendukung" pada halaman [42](#page-43-0) atau "Menghubungi Dell" di halaman [67.](#page-68-0)

**PERINGATAN: Hanya personel servis terlatih yang boleh membuka penutup komputer. Lihat Manual Servis di support.dell.com/manuals untuk instruksi servis tingkat lanjut.**

# **Kode Bip**

Komputer Anda mungkin mengeluarkan serangkaian bunyi bip selama pengaktifan jika ada error atau masalah. Serangkaian bunyi bip ini, yang disebut dengan kode bip, mengidentifikasikan adanya masalah. Catat kode bip itu dan hubungi Dell (lihat "Menghubungi Dell" pada halaman [67](#page-68-0)).

**CATATAN:** Untuk mengganti/memasang kembali komponen, lihat Manual Servis di **support.dell.com/manuals**.

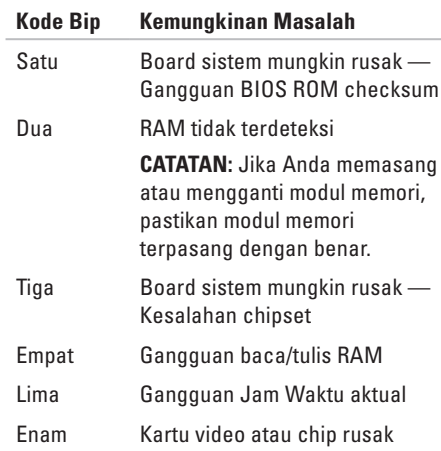

# **Masalah Jaringan**

### **Koneksi Nirkabel**

**Jika koneksi jaringan hilang** — Router nirkabel sedang offline atau nirkabel telah dinonaktifkan pada komputer.

- • Periksa router nirkabel Anda untuk memastikan bahwa router diaktifkan dan tersambung ke sumber data Anda (modem kabel atau hub jaringan).
- • Aktifkan kembali koneksi Anda ke router nirkabel (lihat bagian "Mengatur Koneksi Nirkabel" pada halaman [20](#page-21-0)).

### **Koneksi Kabel**

#### **Jika koneksi jaringan hilang** —

- • Periksa kabel untuk memastikan kabel terpasang dengan benar dan tidak rusak.
- • Periksa status lampu integritas tautan.

Lampu integritas tautan pada konektor jaringan terintegrasi akan membantu Anda memverifikasi apakah koneksi berfungsi dan menyediakan informasi mengenai statusnya:

- • Padam Komputer tidak mendeteksi adanya koneksi fisik ke jaringan.
- • Hijau Koneksi yang baik terbentuk antara jaringan 10/100-Mbps dan komputer.
- • Kuning Koneksi yang baik terbentuk antara jaringan 1000 Mbps dan komputer.
- **CATATAN:** Lampu integritas tautan pada konektor jaringan hanya tersedia untuk koneksi jaringan kabel. Lampu integritas tautan tidak menyediakan status untuk koneksi nirkabel.

# **Masalah Daya**

**Jika lampu daya padam** — Komputer dimatikan, dalam mode hibernasi, atau tidak menerima daya.

- • Tekan tombol daya. Komputer melanjutkan pengoperasian normal jika komputer tidak menyala atau dalam mode hibernasi.
- • Ulangi pemasangan kabel adaptor AC ke konektor daya pada komputer dan outlet listrik.
- • Jika adaptor AC dipasang ke soket ekstensi, pastikan soket ekstensi telah dipasang ke outlet listrik dan soket ekstensi dinyalakan.
- • Jangan gunakan perangkat proteksi daya, soket ekstensi, dan kabel ekstensi daya saat memeriksa apakah komputer menyala dengan benar.
- • Pastikan outlet listrik berfungsi baik dengan menguji perangkat lain pada outlet tersebut, seperti lampu.

• Jika masalah berlanjut, hubungi Dell (lihat "Menghubungi Dell" di halaman [67\)](#page-68-0).

**Jika lampu daya menyala putih solid dan komputer tidak memberikan respons** — Display mungkin tidak tersambung atau dinyalakan.

- • Pastikan display tersambung dengan benar, kemudian nonaktifkan display, lalu diaktifkan kembali.
- • Jika masalah berlanjut, hubungi Dell (lihat "Menghubungi Dell" di halaman [67\)](#page-68-0).

#### **Jika lampu daya menyala kuning solid** —

- • Komputer berada di kondisi "sleep" atau standby. Tekan sembarang tombol pada keyboard, gerakkan mouse yang tersambung, atau tekan tombol daya untuk melanjutkan pengoperasian normal.
- • Mungkin ada masalah dengan board sistem atau catu daya. Untuk bantuan, hubungi Dell (lihat "Menghubungi Dell" pada halaman [67](#page-68-0)).

**Jika lampu daya berkedip kuning** — Mungkin ada masalah dengan board sistem atau catu daya (power supply).

Untuk bantuan, hubungi Dell (lihat "Menghubungi Dell" pada halaman [67](#page-68-0)).

#### **Jika Anda mengalami gangguan yang menghalangi penerimaan pada komputer**

**Anda** — Sinyal yang tidak diinginkan akan menyebabkan gangguan karena menginterupsi atau memblokir sinyal lainnya. Beberapa kemungkinan penyebab interferensi adalah:

- • Kabel ekstensi mouse, keyboard, dan daya.
- • Terlalu banyak perangkat yang tersambung ke soket ekstensi.
- • Beragam soket ekstensi tersambung ke outlet listrik yang sama.

# **Masalah Memori**

#### **Jika Anda menerima pesan memori tidak mencukupi** —

- • Simpan dan tutup semua file yang terbuka dan tutup semua program terbuka yang tidak Anda gunakan untuk melihat apakah tindakan tersebut dapat memecahkan masalah.
- • Lihat dokumentasi perangkat lunak untuk mengetahui persyaratan memori minimal. Jika perlu, pasang memori tambahan (lihat Manual Servis di **support.dell.com/manuals**).
- • Pasang kembali modul memori (lihat Manual Servis pada **support.dell.com/manuals**) untuk memastikan komputer Anda berhasil berkomunikasi dengan memori.
- • Jika masalah berlanjut, hubungi Dell (lihat "Menghubungi Dell" di halaman [67](#page-68-0)).

#### **Jika Anda mengalami masalah memori lainnya** —

- • Pastikan bahwa Anda telah mengikuti panduan pemasangan memori berikut (lihat Manual Servis pada **support.dell.com/manuals**).
- • Periksa apakah modul memori kompatibel dengan komputer Anda. Komputer Anda mendukung memori DDR3. Untuk informasi lebih lanjut tentang tipe memori yang didukung oleh komputer Anda, lihat "Spesifikasi" pada halaman [71.](#page-72-0)
- • Jalankan Diagnostik Dell (lihat "Diagnostik Dell" pada halaman [46](#page-47-0)).
- • Pasang kembali modul memori (lihat Manual Servis pada **support.dell.com/manuals**) untuk memastikan komputer Anda berhasil berkomunikasi dengan memori.
- • Jika masalah berlanjut, hubungi Dell (lihat "Menghubungi Dell" di halaman [67\)](#page-68-0).

# <span id="page-40-0"></span>**Masalah Penguncian dan Perangkat Lunak**

#### **Jika komputer tidak dapat dinyalakan** —

Pastikan adaptor AC terpasang dengan benar ke komputer dan ke outlet listrik.

**Jika suatu program berhenti merespon** — Hentikan program itu:

- **1.** Tekan <Ctrl><Shift><Esc> secara bersamaan.
- **2.** Klik **Applications** (Aplikasi).
- **3.** Klik program yang tidak lagi merespons
- **4.** Klik **End Task** (Akhiri Tugas Program).

**Jika program sering berhenti merespons** — Periksa dokumentasi perangkat lunak itu. Jika perlu, batalkan penginstalan lalu instal ulang program itu.

**CATATAN:** Perangkat lunak biasanya <u>U</u> menyertakan instruksi penginstalan dalam dokumentasinya atau pada CD.

**Jika komputer berhenti merespons atau muncul layar biru solid** —

#### **PERHATIAN: Anda mungkin kehilangan data jika Anda tidak dapat menjalankan penonaktifan sistem operasi.**

Jika Anda tidak berhasil mendapatkan respons dengan menekan sembarang tombol pada keyboard atau menggerakkan mouse, tekan dan tahan tombol daya selama paling tidak 8 hingga 10 detik hingga komputer mati. Kemudian aktifkan kembali komputer Anda.

#### **Jika program didesain untuk sistem operasi Microsoft Windows versi sebelumnya** —

Jalankan Program Compatibility Wizard (Panduan Kompatibilitas Program). Panduan Kompatibilitas Program akan mengonfigurasi program untuk beroperasi pada lingkungan yang mirip dengan lingkungan sistem operasi Microsoft® Windows®.

#### Windows<sup>®</sup> 7:

- **1.** Klik **Start** (Mulai) → **Control Panel** (Panel Kontrol)→ **Programs** (Program)→ **Run programs made for previous versions of Windows** (Jalankan progarm yang dibuat untuk versi Windows sebelumnya).
- **2.** Pada layar pembuka, klik **Next** (Berikutnya).
- **3.** Ikuti instruksi pada layar.

#### Windows Vista®:

- **1.** Klik **Start** (Mulai) → **Control Panel** (Panel Kontrol)→ **Programs** (Program)→ **Use an older program with this version of Windows**  (Gunakan program lama dengan versi Windows ini).
- **2.** Pada layar pembuka, klik **Next** (Berikutnya).
- **3.** Ikuti instruksi pada layar

#### **Jika Anda mengalami masalah perangkat lunak lainnya** —

- • Segera buat cadangan file Anda.
- • Gunakan program pemeriksaan virus untuk memeriksa hard drive atau CD.
- • Simpan dan tutup semua file atau program yang terbuka dan matikan komputer Anda melalui menu **Start** (Mulai).
- • Periksa dokumentasi perangkat lunak atau hubungi pembuat perangkat lunak tersebut untuk mendapatkan informasi penyelesaian masalah:
	- Pastikan program tersebut kompatibel dengan sistem operasi yang diinstal pada komputer Anda.
	- Pastikan bahwa komputer Anda memenuhi persyaratan perangkat keras minimal yang diperlukan untuk menjalankan perangkat lunak itu. Lihat dokumentasi perangkat lunak itu untuk mendapatkan informasi.
- Pastikan program itu diinstal dan dikonfigurasikan dengan benar.
- Periksa dan pastikan driver perangkat tidak berkonflik dengan program itu.
- Jika perlu, batalkan penginstalan dan instal ulang program.

# **Menggunakan Peralatan Pendukung**

# **Dell Support Center (Pusat Dukungan Dell)**

Pusat Dukungan Dell membantu Anda mendapatkan servis, dukungan, dan informasi spesifik sistem yang Anda perlukan.

Untuk menjalankan aplikasi ini, klik ikon pada taskbar.

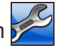

Laman **Pusat Dukungan Dell** menampilkan nomor model komputer Anda, tag servis, kode servis ekspres, dan informasi kontak servis.

Laman ini juga menyediakan tautan untuk mengakses:

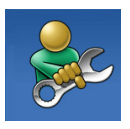

**Bantuan Mandiri** (Pemecahan Masalah, Keamanan, Performa Sistem, Jaringan/Internet, Pencadangan/Pemulihan, dan sistem operasi Windows)

<span id="page-43-0"></span>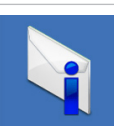

**Peringatan** (informasi dukungan teknis yang relevan untuk komputer Anda)

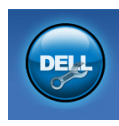

**Bantuan dari Dell** (Dukungan Teknis dengan DellConnect™, Layanan Pelanggan, Pelatihan dan Tutorial, Bantuan Cara Memakai dengan Solution Station™, serta Pindai Online dengan PC CheckUp)

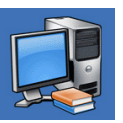

**Tentang Sistem Anda** (Dokumentasi Sistem, Informasi Garansi, Informasi Sistem, Upgrade & Aksesori)

Untuk informasi lebih lanjut tentang **Pusat Dukungan Dell** serta perangkat dukungan yang tersedia, klik tab **Layanan** pada **support.dell.com**.

## <span id="page-44-0"></span>**My Dell Downloads**

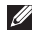

**CATATAN:** My Dell Downloads mungkin tidak tersedia di semua negara.

Beberapa perangkat lunak yang telah diinstalkan pada komputer baru Anda tidak menyertakan CD atau DVD cadangan. Perangkat lunak ini tersedia pada My Dell Downloads. Dari situs web ini Anda dapat mengunduh perangkat lunak yang tersedia untuk penginstalan ulang atau membuat media cadangan Anda sendiri.

Untuk mendaftar dan menggunakan My Dell Downloads:

- **1.** Kunjungi **downloadstore.dell.com/media**.
- **2.** Ikuti instruksi pada layar untuk mendaftar dan mengunduh perangkat lunak.
- **3.** Instal kembali atau buatlah media cadangan perangkat lunak untuk digunakan di kemudian hari.

# **Pesan Sistem**

Jika komputer Anda mengalami masalah atau error, komputer mungkin menampilkan pesan sistem yang akan membantu Anda mengidentifikasi penyebabnya dan tindakan yang diperlukan untuk memecahkannya.

**CATATAN:** Jika pesan yang ditampilkan  $\mathscr{M}$ itu tidak tercantum dalam contoh berikut ini, lihat dokumentasi sistem operasi atau program yang sedang dijalankan saat pesan itu muncul. Selain itu, Anda juga dapat melihat Panduan Teknologi Dell di hard drive Anda atau pada **support.dell.com/manuals** atau lihat "Menghubungi Dell" di halaman [67](#page-68-0) untuk mendapatkan bantuan.

**Alert! Previous attempts at booting this system have failed at checkpoint [nnnn]. For help in resolving this problem, please note this checkpoint and contact Dell Technical Support (Peringatan! Percobaan booting sebelumnya pada sistem ini telah gagal di checkpoint [nnnn]. Untuk membantu menyelesaikan masalah ini, harap catat checkpoint ini dan hubungi Dukungan Teknis Dell)** — Komputer gagal menyelesaikan booting rutin tiga kali berturut-turut karena kesalahan yang sama (lihat "Menghubungi Dell" pada halaman [67](#page-68-0) untuk mendapatkan bantuan).

**CMOS checksum error (kesalahan checksum CMOS)** — Board sistem mungkin rusak atau daya baterai RTC lemah. Baterai harus diganti. Lihat Manual Servis pada **support.dell.com/manuals** atau lihat "Menghubungi Dell" di halaman [67](#page-68-0) untuk mendapatkan bantuan.

**CPU fan failure (Kerusakan kipas CPU)** — Kipas CPU rusak. Kipas CPU harus diganti. Lihat Manual Servis di **support.dell.com/manuals**.

**Hard-disk drive failure (Kerusakan drive hard-disk)** — Kerusakan drive hard disk selama HDD POST. Lihat "Menghubungi Dell" pada halaman [67](#page-68-0) untuk mendapatkan bantuan.

**Hard-disk drive read failure (Gangguan fungsi baca drive hard disk)** — Kemungkinan kegagalan drive hard-disk selama tes booting HDD. Lihat "Menghubungi Dell" pada halaman [67](#page-68-0) untuk mendapatkan bantuan.

**Keyboard failure (Kerusakan keyboard)** — Gantilah keyboard atau periksalah apakah ada kabel yang kendur.

**No boot device available (Tidak ada perangkat booting)** — Tidak ada partisi yang dapat di-booting pada hard drive, kabel hard drive kendur, atau tidak ada perangkat yang dapat di-booting.

- Jika hard drive adalah perangkat booting Anda, pastikan kabel telah tersambung dan drive dipasang dengan benar dan telah dipartisi sebagai perangkat booting.
- • Masuk ke pengaturan sistem dan pastikan informasi urutan booting telah benar. Lihat Manual Servis pada **support.dell.com/manuals**.

**No timer tick interrupt (Tidak ada interupsi detak timer)** — Chip pada board sistem mungkin mengalami gangguan fungsi atau motherboard rusak. Lihat Manual Servis di **support.dell.com/manuals** atau lihat "Menghubungi Dell" di halaman [67](#page-68-0) untuk mendapatkan bantuan.

#### **USB over current error (Kesalahan arus**

**berlebih USB)** — Lepaskan perangkat USB. Perangkat USB Anda memerlukan daya lebih agar dapat berfungsi dengan benar. Gunakan sumber daya eksternal untuk menyambungkan perangkat USB, atau jika perangkat memiliki dua kabel USB, sambungkan kedua kabel itu.

**NOTICE - Hard Drive SELF MONITORING SYSTEM has reported that a parameter has exceeded its normal operating range. Dell recommends that you back up your data regularly. A parameter out of range may or may not indicate a potential hard drive problem (PERHATIAN - SISTEM PEMANTAUAN MANDIRI Hard Drive melaporkan bahwa parameter telah melebihi kisaran pengoperasian normal. Dell menyarankan agar Anda membuat cadangan data secara teratur. Parameter yang berada di luar kisaran boleh jadi menunjukkan potensi masalah hard drive** — Kesalahan S.M.A.R.T, hard drive mungkin rusak. Lihat "Menghubungi Dell" pada halaman [67](#page-68-0) untuk mendapatkan bantuan.

# **Pemecahan Masalah Perangkat Keras**

Jika perangkat tidak terdeteksi selama pengaturan sistem operasi atau terdeteksi namun tidak dikonfigurasikan dengan benar, Anda dapat menggunakan **Pemecahan Masalah Perangkat Keras** untuk memecahkan masalah ketidaksesuaian.

Untuk memulai Pemecahan Masalah Perangkat Keras:

- **1.** Klik Start (Mulai) **←** Help and Support (Bantuan dan Dukungan).
- **2.** Ketik hardware troubleshooter di kotak pencarian dan tekan <Enter> untuk memulai pencarian.
- **3.** Pada hasil pencarian, pilih opsi yang secara optimal menguraikan masalah dan ikuti pula tahapan pemecahan masalah berikutnya.

# <span id="page-47-0"></span>**Dell Diagnostics**

Jika Anda mengalami masalah dengan komputer Anda, lakukan pemeriksaan dalam "Masalah Penguncian dan Perangkat Lunak" pada halaman [39](#page-40-0) dan jalankan Diagnostik Dell sebelum Anda menghubungi Dell untuk mendapatkan bantuan teknis.

Anda disarankan untuk mencetak prosedur berikut sebelum mulai.

- **CATATAN:** Diagnostik Dell hanya berfungsi pada komputer Dell.
- **CATATAN:** Disk Driver dan Utilitas mungkin tidak disertakan pada komputer Anda.

Lihat bagian Pengaturan Sistem dalam Manual Servis untuk mempelajari informasi konfigurasi komputer Anda, dan memastikan perangkat yang ingin Anda uji ditampilkan dalam program pengaturan sistem dan dalam kondisi aktif.

Mulailah Diagnostik Dell dari hard drive Anda atau dari disk Driver dan Utilitas.

### **Memulai Diagnostik Dell dari Hard Drive Anda**

Diagnostik Dell terdapat pada partisi utilitas diagnostik tersembunyi di hard drive Anda.

- **CATATAN:** Jika komputer Anda tidak dapat menampilkan gambar layar, hubungi Dell (lihat "Menghubungi Dell" pada halaman [67](#page-68-0)).
- **1.** Pastikan komputer disambungkan ke outlet listrik yang berfungsi baik.
- **2.** Aktifkan (atau restart) komputer Anda.
- **3.** Ketika logo DELL™ muncul, tekan <F12> segera. Pilih **Diagnostics** (Diagnostik) dari menu booting, lalu tekan <Enter>.

Prosedur ini mungkin memerlukan Pre-Boot System Assessment (PSA) di komputer Anda.

**CATATAN:** Jika Anda menunggu terlalu lama dan logo sistem operasi telah muncul, tunggu saja dulu hingga Anda melihat tampilan desktop Microsoft® Windows®; kemudian matikan komputer Anda dan coba lagi.

 $\mathscr{M}$ **CATATAN:** Jika Anda melihat pesan yang menyatakan tidak ditemukannya partisi utilitas diagnostik, jalankan Diagnostik Dell dari disk Driver dan Utilitas Anda.

#### Jika Anda diminta melakukan PSA:

- a. PSA mulai menjalankan tes.
- b. Jika PSA berhasil, pesan berikut akan ditampilkan: "No problems have been found with this system so far. Do you want to run the remaining memory tests? This will take about 30 minutes or more. Do you want to continue? (Recommended)." (Sejauh ini tidak ditemukan adanya masalah pada sistem ini. Apakah Anda ingin menjalankan tes memori yang lain? Tes akan memerlukan waktu sekitar 30 menit atau lebih. Apakah Anda ingin melanjutkan? (Disarankan)).
- c. Jika Anda mengalami masalah memori, tekan <y> atau tekan <n>. Pesan berikut akan ditampilkan: "Booting Dell Diagnostic Utility Partition. Press any key to continue." (Tekan sembarang tombol untuk melanjutkan).
- d. Tekan sembarang tombol untuk masuk ke jendela **Choose An Option** (Pilih Opsi).

Jika PSA tidak diperlukan:

Tekan sembarang tombol untuk memulai Dell Diagnostics dari partisi utilitas diagnostik di hard drive Anda dan masuk ke jendela **Choose An Option** (Pilih Opsi).

- **4.** Pilih tes yang ingin Anda jalankan.
- **5.** Jika muncul masalah selama tes, sebuah pesan akan muncul dengan kode kesalahan dan deskripsi masalah itu. Catat kode kesalahan itu dan deskripsi masalahnya, dan hubungi Dell (lihat "Menghubungi Dell" pada halaman [67](#page-68-0)).
- **CATATAN:** Tag Servis untuk komputer Anda ditampilkan di bagian atas dari setiap layar tes. Tag Servis membantu Anda untuk mengidentifikasi komputer Anda ketika menghubungi Dell.
- **6.** Jika tes telah selesai, tutup layar tes untuk kembali ke jendela **Choose An Option** (Pilih Opsi).
- **7.** Untuk keluar dari Diagnostik Dell dan menyalakan kembali komputer, klik **Exit**  (Keluar).

### **Memulai Diagnostik Dell dari Disk Driver dan Utilitas**

- **CATATAN:** Disk Driver dan Utilitas mungkin tidak disertakan pada komputer Anda.
- **1.** Masukkan disk Driver dan Utilitas.
- **2.** Matikan dan nyalakan ulang komputer. Ketika logo DELL™ muncul, tekan <F12> segera.
- **CATATAN:** Jika Anda menunggu terlalu lama dan logo sistem operasi telah muncul, tunggu saja dulu hingga Anda melihat tampilan desktop Microsoft® Windows®; lalu, matikan komputer Anda dan coba lagi.

**CATATAN:** Tahapan selanjutnya mengubah urutan booting untuk satu kali saja. Pada pengaktifan berikutnya, komputer akan menjalankan booting berdasarkan perangkat yang telah ditentukan dalam program pengaturan sistem.

- **3.** Saat daftar perangkat booting muncul, sorot **CD/DVD/CD-RW** dan tekan <Enter>.
- **4.** Pilih opsi **Boot from CD-ROM** (Booting dari CD-ROM) dari menu yang muncul dan tekan menu yang muncul, lalu tekan <Enter>.
- **5.** Ketik 1 untuk memulai menu CD dan tekan <Enter> untuk melanjutkan.
- **6.** Pilih **Run the 32 Bit Dell Diagnostics**  (Jalankan Dell Diagnostics 32 Bit) dari daftar bernomor. Jika terdapat beberapa versi, pilih versi yang sesuai untuk komputer Anda.
- **7.** Pilih tes yang ingin Anda jalankan.
- **8.** Jika muncul masalah selama tes, sebuah pesan akan muncul dengan kode error dan deskripsi masalah itu. Catat kode kesalahan itu dan deskripsi masalahnya, dan hubungi Dell (lihat "Menghubungi Dell" pada halaman [67](#page-68-0)).

#### **Menggunakan Peralatan Pendukung**

**CATATAN:** Tag Servis untuk komputer Anda ditampilkan di bagian atas dari setiap layar tes. Tag Servis membantu Anda untuk mengidentifikasi komputer Anda ketika menghubungi Dell.

- **9.** Jika tes telah selesai, tutup layar tes untuk kembali ke jendela **Choose An Option** (Pilih Opsi).
- **10.** Untuk keluar dari Diagnostik Dell dan menyalakan ulang komputer, klik **Exit**  (Keluar).
- **11.** Lepaskan disk Driver dan Utilitas.

# **Memulihkan Sistem Operasi Anda**

Anda dapat memulihkan sistem operasi pada komputer Anda dengan menggunakan mana pun dari opsi berikut ini:

**PERHATIAN: Menggunakan Pemulihan Profil Pabrik Dell atau disk Sistem Operasi akan menghapus semua file data pada komputer Anda secara permanen. Jika mungkin, buatlah cadangan file data Anda sebelum menggunakan opsi ini.**

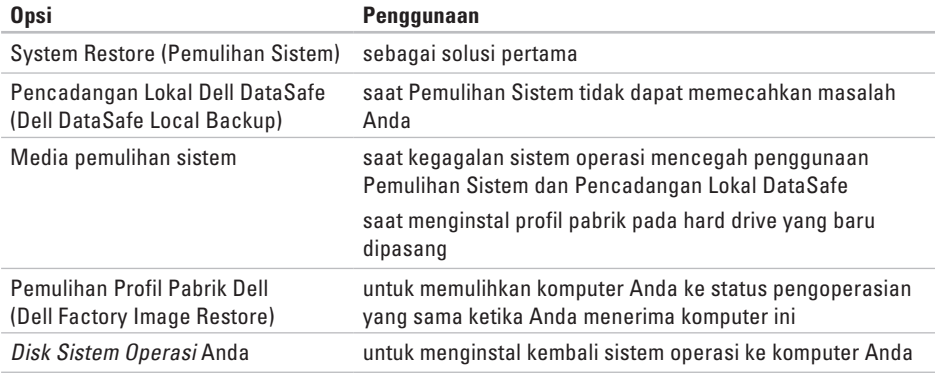

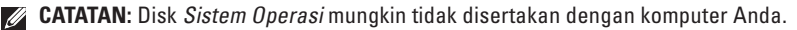

# **Pemulihan Sistem**

Sistem operasi Windows menyediakan opsi Pemulihan Sistem yang memungkinkan Anda untuk memulihkan komputer Anda ke status pengoperasian semula (tanpa memengaruhi file data) jika perubahan perangkat keras, perangkat lunak, atau pengaturan sistem lainnya menyebabkan kondisi pengoperasian yang tidak diinginkan pada komputer Anda. Setiap perubahan yang dilakukan oleh Pemulihan Sistem pada komputer Anda akan dapat dikembalikan seperti semula.

- **PERHATIAN: Buatlah cadangan file data Anda secara teratur. Pemulihan Sistem tidak memonitor atau memulihkan file data Anda.**
- **CATATAN:** Prosedur dalam dokumen ini berlaku untuk tampilan standar Windows, sehingga mungkin tidak berlaku jika Anda menyetel komputer Dell™ Anda ke tampilan Windows Classic.

### **Memulai Pemulihan Sistem**

**1.** Klik **Start** (Mulai) .

- **2.** Pada kotak pencarian, ketik System Restore lalu tekan <Enter>.
- **CATATAN:** Jendela **User Account Control** (Kontrol Akun Pengguna) mungkin akan muncul. Jika Anda adalah administrator pada komputer itu, klik **Continue** (Lanjutkan); jika bukan, hubungi administrator Anda untuk melanjutkan tindakan yang diinginkan.
- **3.** Klik **Next** (Berikutnya) dan ikuti petunjuk berikutnya pada layar.

Jika Pemulihan Sistem tidak menyelesaikan masalah, Anda dapat membatalkan pemulihan sistem yang terakhir.

#### **Membatalkan Pemulihan Sistem Terakhir**

- **CATATAN:** Sebelum Anda membatalkan pemulihan sistem terakhir, simpan dan tutup semua file yang terbuka, dan tutup semua program yang terbuka. Jangan mengubah, membuka, atau menghapus file atau program apa pun hingga pemulihan sistem selesai.
- **1.** Klik **Start** (Mulai) .
- **2.** Pada kotak pencarian, ketik System Restore lalu tekan <Enter>.
- **3.** Klik **Undo my last restoration** (Batalkan pemulihan sistem yang terakhir) lalu klik **Next** (Berikutnya).

### <span id="page-54-0"></span>**Pencadangan Lokal Dell DataSafe**

- **PERHATIAN: Menggunakan Pencadangan Lokal Dell DataSafe akan menghapus secara permanen semua program atau driver yang diinstal setelah Anda menerima komputer Anda. Siapkan media cadangan untuk aplikasi yang perlu Anda instal di komputer Anda sebelum menggunakan Pencadangan Lokal Dell DataSafe. Gunakan Pencadangan Lokal Dell DataSafe hanya jika Pemulihan Sistem tidak dapat memecahkan masalah sistem operasi Anda.**
- **PERHATIAN: Meskipun Pencadangan Lokal Dell DataSafe dirancang untuk melindungi file data pada komputer Anda, disarankan agar Anda membuat cadangan file data Anda sebelum menggunakan aplikasi ini.**
- **CATATAN: Pencadangan Lokal Dell** DataSafe mungkin tidak tersedia di semua wilayah.
- **CATATAN:** Jika Pencadangan Lokal Dell  $\mathscr{U}$ DataSafe tidak tersedia pada komputer Anda, gunakan Pemulihan Profil Pabrik Dell (lihat "Pemulihan Profil Pabrik Dell" di halaman [57](#page-58-0)) untuk memulihkan sistem operasi Anda ke kondisi sebelumnya.

Anda dapat menggunakan Pencadangan Lokal Dell DataSafe untuk memulihkan hard drive Anda ke sistem pengoperasian yang sama seperti ketika Anda membeli komputer, sekaligus melindungi file datanya.

Pencadangan Lokal Dell DataSafe memungkinkan Anda untuk:

- • Membuat cadangan dan memulihkan komputer Anda ke status pengoperasian sebelumnya
- • Membuat media pemulihan sistem

### **Pencadangan Lokal Dell DataSafe Dasar**

Untuk memulihkan profil pabrik sekaligus melindungi file data:

- **1.** Matikan komputer Anda.
- **2.** Lepaskan koneksi semua perangkat (drive USB, printer, dll.) yang tersambung ke komputer dan lepaskan setiap perangkat keras internal yang baru ditambahkan.
- **CATATAN:** Jangan putuskan koneksi display, keyboard, mouse, atau adaptor AC.

**3.** Nyalakan komputer.

- **4.** Ketika logo DELL™ muncul, tekan <F8> beberapa kali untuk mengakses jendela **Advanced Boot Options** (Opsi Booting Lanjutan).
- **CATATAN:** Jika Anda menunggu terlalu lama dan logo sistem operasi telah muncul, tunggu saja dulu hingga Anda melihat tampilan desktop Microsoft® Windows®; lalu, matikan komputer Anda dan coba kembali.
- **5.** Pilih **Repair Your Computer** (Perbaiki Komputer Anda).
- **6.** Pilih **Dell DataSafe Restore and Emergency Backup** (Pemulihan Dell DataSafe dan Pencadangan Darurat) dari menu **System Recovery Options** (Opsi Pemulihan Sistem) dan ikuti instruksi di layar.
- **CATATAN:** Proses pemulihan dapat berlangsung selama satu jam atau lebih tergantung pada besarnya data yang dipulihkan.
- **CATATAN:** Untuk informasi lebih lanjut, lihat artikel pengetahuan dasar 353560 di situs **support.dell.com**.

#### **Meng-upgrade ke Pencadangan Lokal Dell DataSafe Profesional**

**CATATAN: Pencadangan Lokal Dell** DataSafe Profesional mungkin telah diinstal pada komputer Anda, jika Anda memesannya saat pembelian.

Pencadangan Lokal Dell DataSafe Profesional memberikan fitur-fitur tambahan yang memungkinkan Anda untuk:

- • Membuat cadangan dan memulihkan komputer Anda berdasarkan tipe file
- • Membuat cadangan file pada perangkat penyimpanan lokal
- • Menjadwalkan pencadangan otomatis

Untuk meng-upgrade ke Pencadangan Lokal Dell DataSafe Profesional:

- **1.** Klik dua kali ikon Pencadangan Lokal Dell DataSafe **di di taskbar.**
- **2.** Klik **Upgrade Now!**
- **3.** Ikuti instruksi pada layar untuk menyelesaikan upgrade.

## **Media Pemulihan Sistem**

<span id="page-57-0"></span>**PERHATIAN: Meskipun media pemulihan sistem dirancang untuk melindungi file data komputer Anda, disarankan agar Anda membuat cadangan file data sebelum menggunakan media pemulihan sistem.**

Anda dapat menggunakan media pemulihan sistem, yang dibuat menggunakan Pencadangan Lokal Dell DataSafe, untuk mengembalikan hard drive ke status pengoperasian yang sama seperti ketika Anda membeli komputer sekaligus melindungi file data komputer Anda.

Gunakan media pemulihan sistem jika:

- • Kerusakan sistem pengoperasian menghalangi penggunaan opsi pemulihan yang diinstal pada komputer Anda.
- • Kerusakan hard drive yang mencegah data dapat dipulihkan.

Untuk memulihkan profil pabrik pada komputer Anda dengan menggunakan media pemulihan sistem:

- **1.** Masukkan disk pemulihan sistem atau USB key dan nyalakan ulang komputer.
- **2.** Saat logo DELL™ muncul, tekan <F12> segera.
- **CATATAN:** Jika Anda menunggu terlalu lama dan logo sistem operasi telah muncul, tunggu saja dulu hingga Anda melihat tampilan desktop Microsoft® Windows®; lalu, matikan komputer Anda dan coba lagi.
- **3.** Pilih perangkat booting yang sesuai dari daftar dan tekan <Enter>.
- **4.** Ikuti instruksi pada layar untuk menyelesaikan proses pemulihan.

### **Pemulihan Profil Pabrik Dell (Dell Factory Image Restore)**

- **PERHATIAN: Menggunakan Pemulihan Profil Pabrik Dell akan menghapus secara permanen semua data pada hard drive dan menghapus semua program atau driver yang diinstal setelah Anda menerima komputer. Jika mungkin, buatlah cadangan data sebelum menggunakan opsi ini. Gunakan Pemulihan Profil Pabrik Dell hanya jika System Restore tidak menyelesaikan masalah sistem operasi Anda.**
- **CATATAN:** Pemulihan Profil Pabrik Dell  $\mathscr{M}$ mungkin tidak tersedia di beberapa negara tertentu atau pada komputer tertentu.
- **CATATAN:** Jika Pemulihan Profil Pabrik Dell  $\mathscr{U}$ tidak tersedia pada komputer Anda, gunakan Pencadangan Lokal Dell DataSafe (lihat "Pencadangan Lokal Dell DataSafe (Dell DataSafe Local Backup)" di halaman [53\)](#page-54-0) memulihkan sistem operasi Anda.

<span id="page-58-0"></span>Gunakan Pemulihan Profil Pabrik Dell hanya sebagai metode terakhir untuk memulihkan sistem operasi Anda. Opsi ini akan mengembalikan hard drive Anda ke status pengoperasian pertama kali saat Anda membeli komputer. Semua program atau file yang ditambahkan sejak Anda menerima komputer—termasuk file data—akan dihapus secara permanen dari hard drive. File data dapat berupa dokumen, spreadsheet, pesan email, foto digital, file musik, dan lain-lain. Jika mungkin, buatlah cadangan data sebelum menggunakan Pemulihan Profil Pabrik.

#### **Menjalankan Pemulihan Profil Pabrik Dell**

- **1.** Nyalakan komputer.
- **2.** Saat logo DELL™ muncul, tekan <F8> beberapa kali untuk mengakses jendela **Advanced Boot Options** (Opsi Booting Lanjutan).
- **CATATAN:** Jika Anda menunggu terlalu Ø lama dan logo sistem operasi telah muncul, tunggu saja dulu hingga Anda melihat tampilan desktop Microsoft® Windows®; lalu, matikan komputer Anda dan coba lagi.
- **3.** Pilih **Repair Your Computer** (Perbaiki Komputer Anda). Jendela **System Recovery Options** (Opsi Pemulihan Sistem) pun muncul.
- **4.** Pilih tata letak keyboard layout lalu klik **Next** (Berikutnya).
- **5.** Untuk mengakses opsi pemulihan, log on sebagai pengguna lokal. Untuk mengakses pesan perintah, ketik administrator dalam kotak **User name** (Nama Pengguna), lalu klik **OK**.
- **6.** Klik **Dell Factory Image Restore** (Pemulihan Profil Pabrik Dell). Jendela **Dell Factory Image Restore** (Pemulihan Profil Pabrik Dell) akan muncul.
- **CATATAN:** Tergantung pada konfigurasi  $\mathscr{M}$ Anda, Anda mungkin perlu memilih **Dell Factory Tools** (Peralatan Pabrik Dell), lalu **Dell Factory Image Restore** (Pemulihan Profil Pabrik Dell).
- **7.** Klik **Next** (Berikutnya). Layar **Confirm Data Deletion** (Konfirmasi Penghapusan Data) muncul.
- **CATATAN:** Jika Anda tidak ingin melanjutkan dengan Pemulihan Profil Pabrik, klik **Cancel** (Batalkan).
- **8.** Klik kotak centang untuk mengonfirmasi bahwa Anda ingin melanjutkan memformat ulang hard drive dan mengembalikan perangkat lunak sistem ke kondisi pabrik, kemudian klik **Next** (Berikutnya).

Proses pemulihan dimulai dan mungkin butuh waktu lima menit atau lebih untuk menyelesaikannya. Sebuah pesan muncul saat sistem operasi dan aplikasi yang diinstal di pabrik telah dikembalikan ke kondisi pabrik.

**9.** Klik **Finish** (selesai) untuk menyalakan ulang komputer.

# **Mendapatkan Bantuan**

Jika Anda mengalami masalah dengan komputer Anda, Anda dapat menyelesaikan tahapan berikut untuk mendiagnosis dan memecahkan masalah:

- **1.** Lihat "Memecahkan Masalah" pada halaman [35](#page-36-0) untuk mengetahui informasi dan prosedur menyangkut masalah yang dialami komputer Anda.
- **2.** "Lihat Diagnostik Dell" di halaman [46](#page-47-0) untuk mengetahui prosedur cara menjalankan Diagnostik Dell.
- **3.** Isi "Lembar Periksa Diagnostik" di halaman [66](#page-67-0).
- **4.** Gunakan rangkaian layanan online ekstensif Dell yang tersedia pada Dukungan Dell (**support.dell.com**) untuk mendapatkan bantuan mengenai prosedur penginstalan dan pemecahan masalah. Lihat "Layanan Online" di halaman [61](#page-62-0) untuk melihat daftar layanan Dukungan Dell online yang lebih lengkap.
- **5.** Jika tahapan sebelumnya tidak menyelesaikan masalah Anda, lihat "Menghubungi Dell" pada halaman [67.](#page-68-0)
- **CATATAN:** Hubungi Dukungan Dell melalui  $\mathscr{U}$ telepon di dekat atau di depan komputer agar staf pendukung dapat membantu Anda melakukan semua prosedur yang diperlukan.
	- **CATATAN:** Sistem Kode Servis Dell mungkin tidak tersedia di semua negara.

Saat diminta oleh sistem telepon otomatis Dell, masukkan Express Service Code (Kode Servis Ekspres) untuk mentransfer panggilan Anda langsung ke staf pendukung yang tepat. Jika Anda tidak memiliki Kode Servis Ekspres, buka folder **Aksesori Dell**, klik dua kali ikon **Kode Servis Ekspres**, lalu ikuti petunjuknya.

**CATATAN:** Beberapa layanan berikut mungkin tidak selalu tersedia di semua lokasi di luar wilayah AS. Hubungi perwakilan Dell lokal Anda untuk informasi tentang ketersediaannya.

# **Dukungan Teknis dan Layanan Pelanggan**

Layanan dukungan Dell siap menjawab pertanyaan Anda tentang perangkat keras Dell. Staf dukungan kami menggunakan diagnostik berbasis komputer untuk memberikan jawaban yang cepat dan akurat.

Untuk menghubungi layanan dukungan Dell, lihat "Sebelum Menghubungi Dell" pada halaman [65](#page-66-0) lalu lihat informasi kontak untuk daerah Anda, atau kunjungi **support.dell.com**.

# **DellConnect**

DellConnect™ merupakan alat akses online sederhana yang memungkinkan rekanan dukungan dan layanan Dell mengakses komputer Anda melalui koneksi broadband, mendiagnosis masalah Anda, dan memperbaiki masalah tersebut dengan pengawasan Anda. Untuk informasi lebih lanjut, kunjungi **support.dell.com/dellconnect**.

# **Layanan Online**

Anda dapat mempelajari produk dan layanan Dell di situs web berikut ini:

- • **www.dell.com**
- • **www.dell.com/ap** (hanya di negara-negara Asia/Pasifik)
- • **www.dell.com/jp** (hanya di Jepang)
- • **www.euro.dell.com** (hanya Eropa)
- • **www.dell.com/la** (hanya di Amerika Latin dan negara-negara Karibia)
- • **www.dell.ca** (hanya di Kanada)

Anda dapat mengakses Dukungan Dell melalui situs web dan alamat email berikut ini:

### **Situs web Dukungan Dell**

- • **support.dell.com**
- • **support.jp.dell.com** (hanya Jepang)
- • **support.euro.dell.com** (hanya Eropa)

### <span id="page-62-0"></span>**Alamat e-mail Dukungan Dell**

- • **mobile\_support@us.dell.com**
- • **support@us.dell.com**
- • **la-techsupport@dell.com** (hanya negara Amerika Latin dan Karibia)
- • **apsupport@dell.com** (hanya negara-negara Asia/Pasifik)

### **Alamat e-mail Dell Marketing and Sales (Pemasaran dan Penjualan Dell)**

- • **apmarketing@dell.com** (hanya Asia/Pasifik)
- • **sales\_canada@dell.com** (hanya Kanada)

#### **File transfer protocol (FTP) anonim**

• **ftp.dell.com**

Log in sebagai pengguna: anonymous (anonim), dan gunakan alamat e-mail Anda sebagai password.

## **Layanan Status Pemesanan Otomatis**

Untuk memeriksa status setiap produk Dell yang Anda pesan, Anda dapat mengunjungi **support.dell.com**, atau Anda dapat menghubungi layanan status pemesanan otomatis. Akan ada suara rekaman yang meminta Anda memberikan informasi yang dibutuhkan untuk mencari dan melaporkan pemesanan Anda. Untuk nomor telepon untuk menghubungi wilayah Anda, lihat "Menghubungi Dell" pada halaman [67.](#page-68-0)

Jika Anda memiliki masalah dengan pemesanan Anda, seperti komponen hilang, komponen salah, atau tagihan tidak tepat, hubungi Dell untuk mendapatkan bantuan pelanggan. Siapkan slip tagihan atau slip kemasan saat Anda menelepon. Untuk nomor telepon untuk menghubungi wilayah Anda, lihat "Menghubungi Dell" pada halaman [67.](#page-68-0)

# **Informasi Produk**

Jika Anda membutuhkan informasi tentang produk lain yang disediakan Dell, atau jika Anda ingin mengajukan pemesanan, kunjungi situs web Dell pada **www.dell.com**. Untuk nomor telepon untuk menghubungi wilayah Anda atau untuk berbicara dengan staf penjualan, lihat "Menghubungi Dell" pada halaman [67](#page-68-0).

### **Mengembalikan Komponen untuk Reparasi Sesuai Garansi atau untuk Pengembalian Uang**

Siapkan semua komponen yang akan dikembalikan, baik untuk reparasi atau pengembalian uang, sebagai berikut:

- $\mathscr U$ **CATATAN:** Sebelum Anda mengembalikan produk ke Dell, pastikan untuk membuat cadangan semua data yang ada di hard drive dan pada perangkat penyimpanan lainnya dalam produk. Hapus semua informasi pribadi, kepemilikan, dan rahasia, dan lepaskan media yang dapat dilepas seperti CD dan kartu media. Dell tidak bertanggung jawab atas semua informasi pribadi, kepemilikan, atau rahasia; data yang hilang atau rusak; atau media yang dapat dilepas yang hilang atau rusak yang masih ada pada produk yang Anda kembalikan.
- **1.** Hubungi Dell untuk mendapatkan Return Material Authorization Number (Nomor Otorisasi Material Pengembalian), dan tulislah dengan huruf besar secara jelas di bagian luar kardus. Untuk nomor telepon untuk menghubungi wilayah Anda, lihat "Menghubungi Dell" pada halaman [67.](#page-68-0)
- **2.** Sertakan salinan faktur dan surat yang menjelaskan alasan pengembalian.
- **3.** Masukkan salinan Daftar Periksa Diagnostik (lihat "Daftar Periksa Diagnostik" pada halaman [66](#page-67-0)), yang mengindikasikan berbagai tes yang sudah Anda lakukan dan semua pesan kesalahan yang dilaporkan oleh Diagnostik Dell (lihat "Dell Diagnostics" pada halaman [46](#page-47-0)).
- **4.** Masukkan semua aksesori yang merupakan bagian dari komponen yang akan dikembalikan (kabel adaptor AC, perangkat lunak, panduan, dan lain-lain) jika pengembalian adalah untuk meminta pengembalian uang.

#### **Mendapatkan Bantuan**

- **5.** Kemas perangkat yang akan dikembalikan dalam material kemasan asli (atau yang sejenis).
- **CATATAN:** Anda bertanggung jawab untuk membayar biaya pengiriman. Anda juga bertanggung jawab untuk membayar asuransi semua produk yang dikembalikan, dan Anda bertanggung jawab atas risiko kehilangan selama pengiriman ke Dell. Paket Collect On Delivery (C.O.D.) tidak akan diterima.

 $\mathscr{U}$ 

**CATATAN:** Pengembalian yang tidak dilengkapi persyaratan yang disebutkan di atas akan ditolak di pusat penerimaan Dell dan dikembalikan ke Anda.

### **Sebelum Menghubungi Dell**

**CATATAN:** Siapkan Kode Servis Ekspres saat Anda menelepon. Kode ini membantu sistem telepon pendukung otomatis Dell untuk mengarahkan telepon Anda dengan lebih efisien. Anda mungkin juga diminta menyebutkan Tag Servis Anda.

#### **Letak Tag Servis**

Tag Servis untuk komputer Anda dapat ditemukan pada label di bagian bawah komputer Anda.

<span id="page-66-0"></span>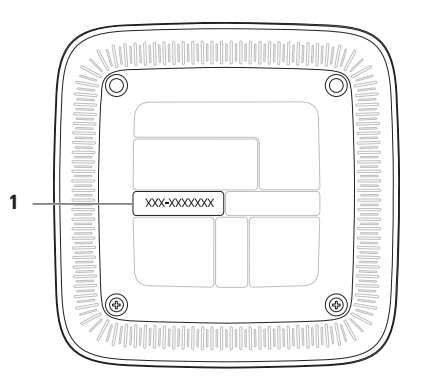

**1** Tag Servis/Kode Servis Ekspres

#### **Mendapatkan Bantuan**

Ingatlah untuk mengisi Daftar Periksa Diagnostik berikut. Jika mungkin, nyalakan komputer Anda sebelum menghubungi Dell untuk mendapatkan bantuan dan lakukan dengan telepon di depan atau di dekat komputer. Anda mungkin diminta untuk mengetik beberapa perintah pada keyboard, memberitahukan informasi terperinci selama pengoperasian, atau mencoba langkah pemecahan masalah yang hanya mungkin dilakukan pada komputer itu sendiri. Pastikan dokumentasi komputer tersedia.

#### **Daftar Periksa Diagnostik**

- <span id="page-67-0"></span>• Nama:
- Tanggal:
- • Alamat:
- • Nomor telepon:
- • Tag Servis dan Kode Servis Ekspres (terletak pada label di bagian bawah komputer):
- • Nomor Otorisasi Material Pengembalian (jika disediakan oleh teknisi dukungan Dell):
- • Sistem operasi dan versi:
- • Perangkat:
- • Kartu ekspansi:
- • Apakah Anda tersambung ke jaringan? Ya/Tidak
- • Jaringan, versi, dan adaptor jaringan:
- • Program dan versi:

Lihat dokumentasi sistem operasi untuk menentukan isi file start-up (pengaktifan) komputer. Jika komputer terhubung ke printer, cetaklah file-file itu. Atau, catat isi setiap file itu sebelum menghubungi Dell.

- • Pesan kesalahan, kode bip, atau kode diagnostik:
- • Deskripsi masalah dan prosedur pemecahan masalah yang Anda jalankan:

# <span id="page-68-0"></span>**Menghubungi Dell**

Untuk pelanggan di Amerika Serikat, hubungi 800-WWW-DELL (800-999-3355).

**CATATAN:** Jika Anda tidak memiliki koneksi internet aktif, Anda dapat menemukan informasi kontak pada faktur pembelian, slip kemasan, kuitansi, atau katalog produk Dell.

Dell menyediakan beberapa opsi layanan dan dukungan berbasis online dan telepon. Ketersediaan bervariasi menurut negara dan produk, dan beberapa layanan mungkin tidak tersedia di wilayah Anda.

Untuk menghubungi Dell dalam hal penjualan, dukungan teknis, atau layanan pelanggan:

- **1.** Kunjungi **www.dell.com/contactdell**.
- **2.** Pilih negara atau wilayah Anda.
- **3.** Pilih layanan yang tepat atau tautan dukungan yang sesuai dengan kebutuhan Anda.
- **4.** Pilih metode menghubungi Dell yang nyaman bagi Anda.

# **Mendapatkan Sumber dan Informasi Lebih Lanjut**

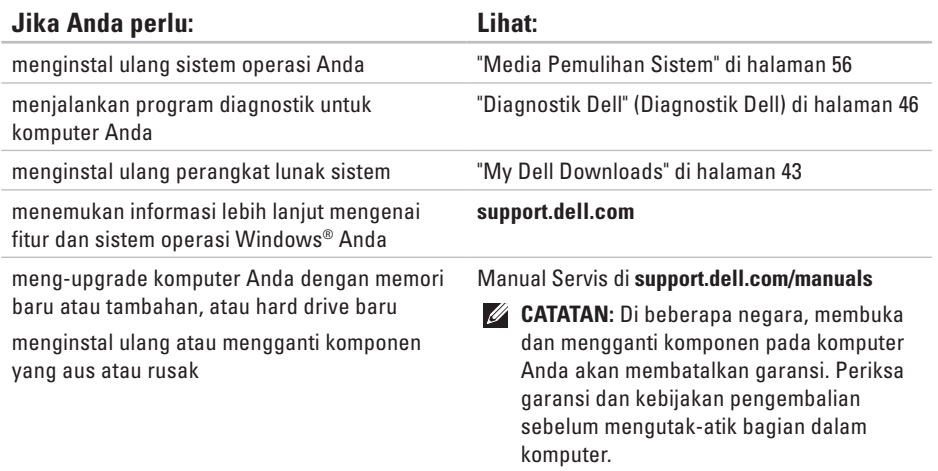

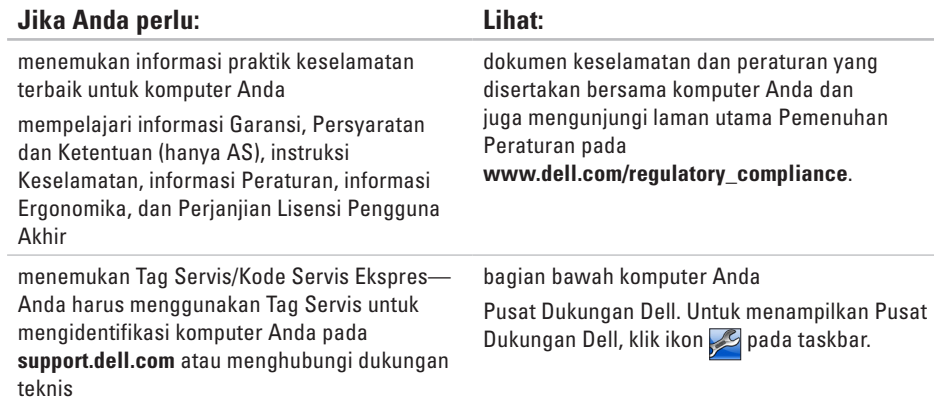

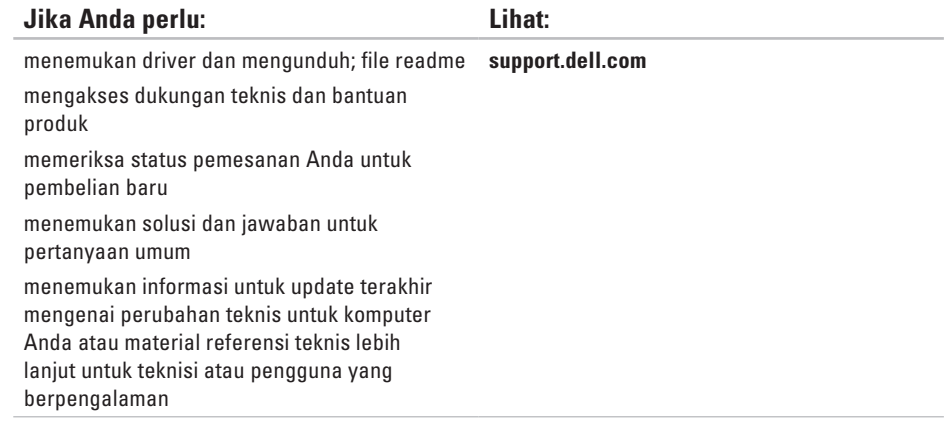
# <span id="page-72-0"></span>**Spesifikasi**

Bagian ini menyediakan informasi yang mungkin diperlukan saat pemasangan, meng-update driver, dan meng-upgrade komputer Anda.

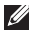

**CATATAN:** Penawaran mungkin berbeda-beda di setiap wilayah. Untuk informasi lebih lanjut mengenai konfigurasi komputer Anda, lihat dokumentasi komputer Anda di lokasi berikut:

*Windows® 7*: Start (Mulai)  $\bigoplus \rightarrow$  All Programs (Semua Program) → Dell Help Documentation (Dokumentasi Bantuan Dell).

*Windows Vista®*: Start (Mulai)  $\bigodot$  → Help and Support (Bantuan dan Dukungan) → Dell EDocs.

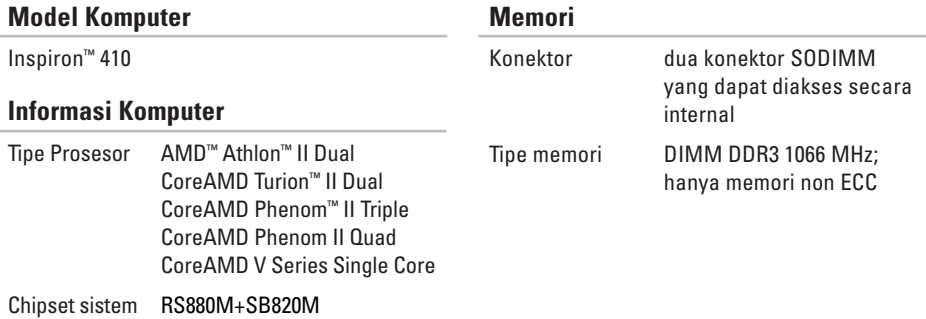

#### <span id="page-73-0"></span>**Spesifikasi**

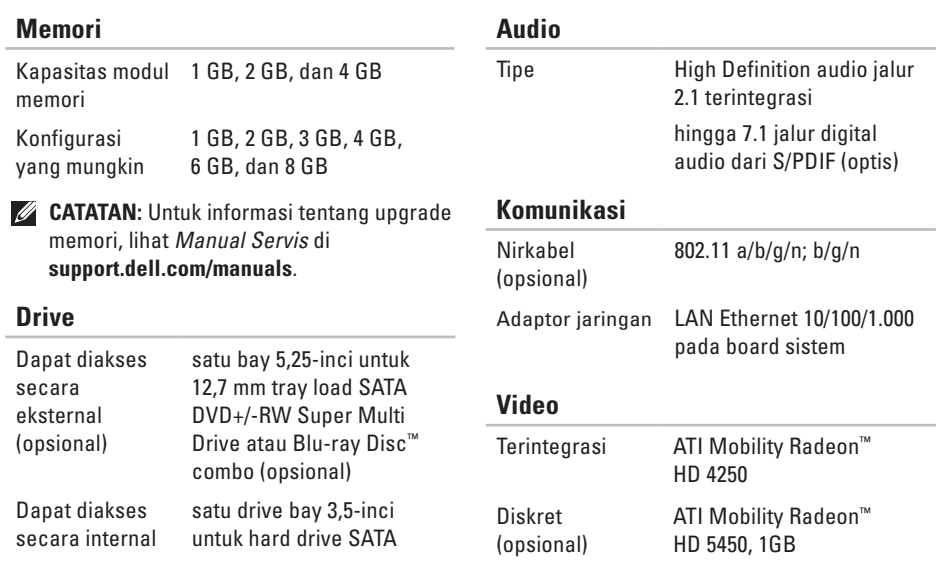

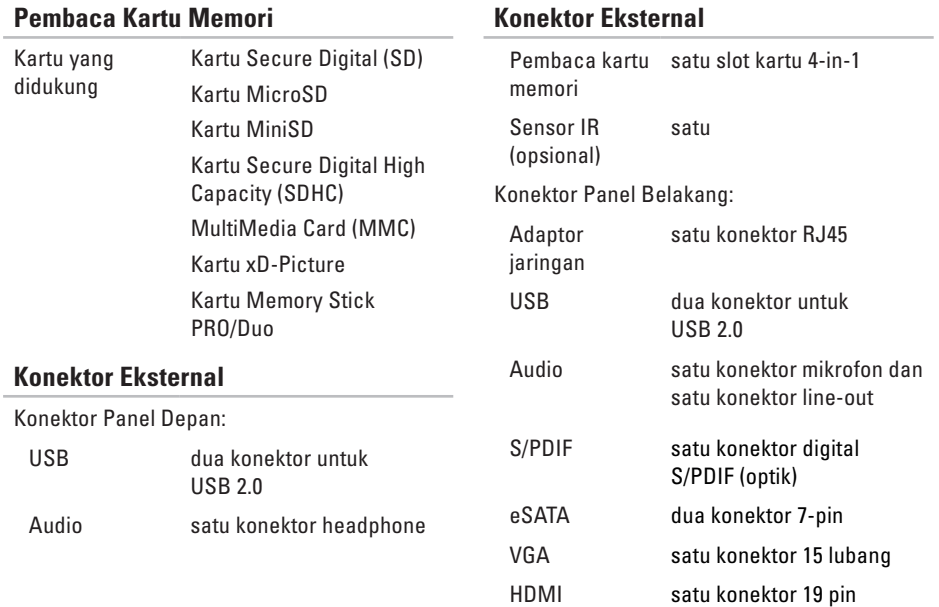

#### **Spesifikasi**

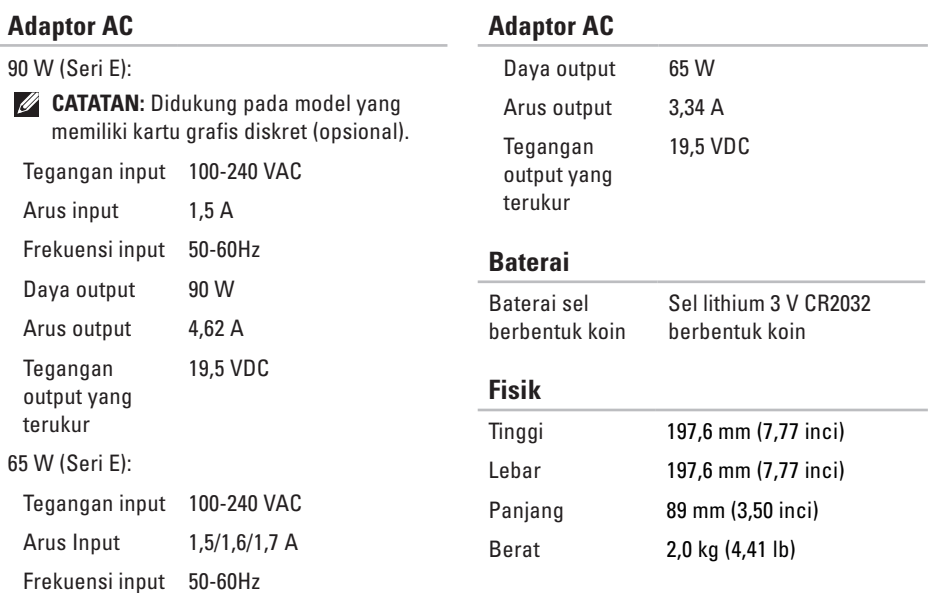

#### **Lingkungan Komputer**

Kisaran suhu:

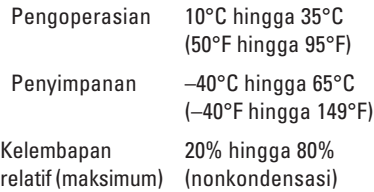

Getaran maksimum (dengan menggunakan spektrum getaran acak yang menyimulasikan lingkungan pengguna):

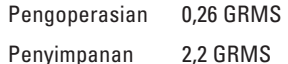

Guncangan maksimum (untuk pengoperasian diukur dengan Diagnostik Dell yang dijalankan pada hard drive dan pulsasi 2-ms setengah sinus; untuk nonpengoperasian — diukur dengan hard drive yang ditempatkan di posisi kepala dan pulsasi 26-ms setengah sinus):

#### **Lingkungan Komputer**

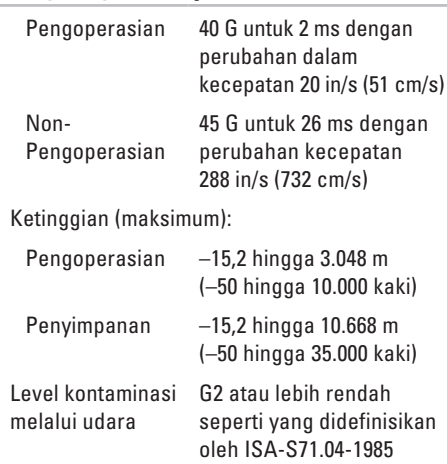

# **Lampiran**

# **Pemberitahuan Produk Macrovision**

Produk ini mencakup teknologi perlindungan hak cipta yang dilindungi oleh klaim metode hak paten AS tertentu dan hak kepemilikan intelektual lainnya yang dimiliki oleh Macrovision Corporation dan pemilik hak lainnya. Penggunaan teknologi perlindungan hak cipta ini harus disahkan oleh Macrovision Corporation, dan ditujukan hanya untuk penggunaan di rumah dan penggunaan melihat terbatas lainnya, kecuali jika diizinkan oleh Macrovision Corporation. Dilarang merekayasa ulang atau membongkar produk.

## **Informasi NOM, atau Standar Resmi Meksiko (Hanya untuk Meksiko)**

Informasi berikut disediakan untuk perangkat yang dijelaskan dalam dokumen ini sesuai dengan persyaratan dari Standar Resmi Meksiko (NOM):

**Importir:**

Dell México S.A. de C.V.

Paseo de la Reforma 2620 – Flat 11°

Col. Lomas Altas

11950 México, D.F.

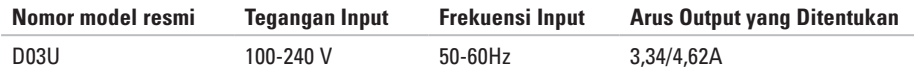

Untuk detailnya, bacalah informasi keselamatan yang disertakan dengan komputer Anda. Untuk informasi praktik keselamatan terbaik tambahan, kunjungi Laman Pemenuhan Peraturan pada **www.dell.com/regulatory\_compliance**.

# **A Indeks**

alamat e-mail dukungan **[61](#page-62-0)** alamat email

untuk dukungan teknis **[61](#page-62-0)**

## **C**

CD, memutar dan membuat **[31](#page-32-0)** chipset **[71](#page-72-0)**

### **D**

Daftar Periksa Diagnostik **[66](#page-67-0)** DellConnect **[60](#page-61-0)** Diagnostik Dell **[46](#page-47-0)** driver dan download **[70](#page-71-0)** dukungan teknis **[60](#page-61-0)** DVD, memutar dan membuat **[31](#page-32-0)**

### **F**

fitur perangkat lunak **[31](#page-32-0)** fitur tampilan depan **[24](#page-25-0)** FTP login, anonim **[61](#page-62-0)**

### **G**

garansi pengembalian **[63](#page-64-0)**

### **H**

hard drive tipe **[72](#page-73-0)**

#### **I**

ISP ISP (Penyedia Layanan Internet) **[19](#page-20-0)**

# **K**

kemampuan komputer **[31](#page-32-0)** Kode Servis Ekspres (Express Service Code) **[59](#page-60-0)** koneksi Internet **[19](#page-20-0)** koneksi jaringan memperbaiki **[36](#page-37-0)** koneksi jaringan nirkabel **[36](#page-37-0)** konektor audio optik S/PDIF **[29](#page-30-0)** konektor eSATA **[29](#page-30-0)** Konektor HDMI **[30](#page-31-0)** konektor jaringan lokasi **[29](#page-30-0)**

#### **L**

lampu aktivitas hard drive **[30](#page-31-0)** lampu dan tombol daya **[27](#page-28-0)** layanan pelanggan **[60](#page-61-0)**

Lokasi Tag Servis **[65](#page-66-0)**

#### **M**

masalah, memecahkan **[35](#page-36-0)** masalah daya, memecahkan **[37](#page-38-0)** masalah memori memecahkan **[38](#page-39-0)** masalah perangkat keras mendiagnosis **[46](#page-47-0)** masalah perangkat lunak **[39](#page-40-0)** memecahkan masalah **[35](#page-36-0)** memulihkan profil pabrik **[57](#page-58-0)** mengeluarkan disk **[25](#page-26-0)** Menghubungi Dell **[67](#page-68-0)** menghubungi Dell **[65](#page-66-0)** menyambungkan kabel jaringan opsional **[14](#page-15-0)**

**Indeks**

## **P**

Pembaca Kartu Memori **[25](#page-26-0)** Pemecahan Masalah Perangkat Keras **[46](#page-47-0)** Pencadangan Lokal DataSafe (DataSafe Local Backup) **[53](#page-54-0)** pendukung memori **[71](#page-72-0)** pengiriman produk untuk pengembalian atau reparasi **[63](#page-64-0)** Pesan Sistem **[43](#page-44-0)** produk informasi dan pembelian **[62](#page-63-0)** prosesor **[71](#page-72-0)**

#### **S**

situs pendukung di seluruh dunia **[61](#page-62-0)** status pemesanan **[62](#page-63-0)** Tag Servis **[65](#page-66-0)** tombol pembuka **[25](#page-26-0)**

# **U**

**T**

USB 2.0 konektor belakang **[29](#page-30-0)** konektor depan **[25](#page-26-0)**

#### **W**

Windows Panduan Kompatibilitas Program **[40](#page-41-0)** Windows, menginstal ulang **[51](#page-52-0)**

Dicetak di Malaysia.

www.dell.com | support.dell.com

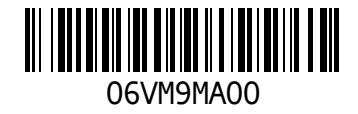